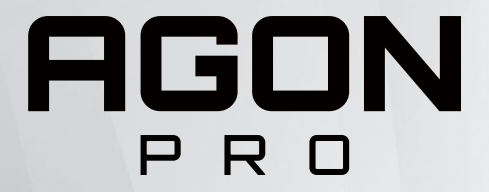

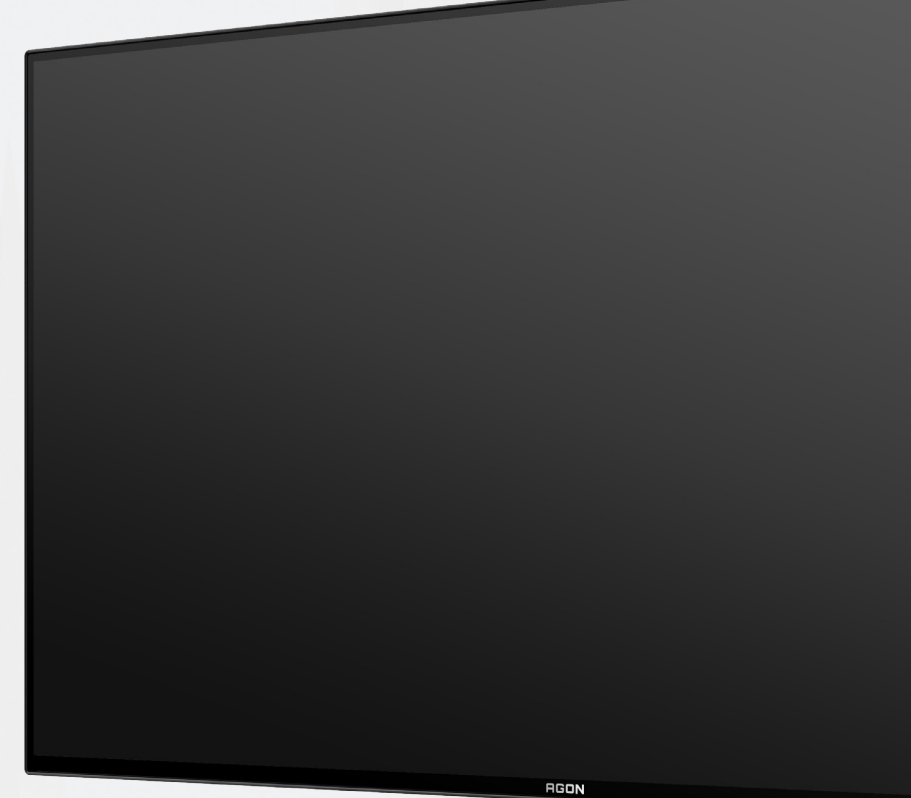

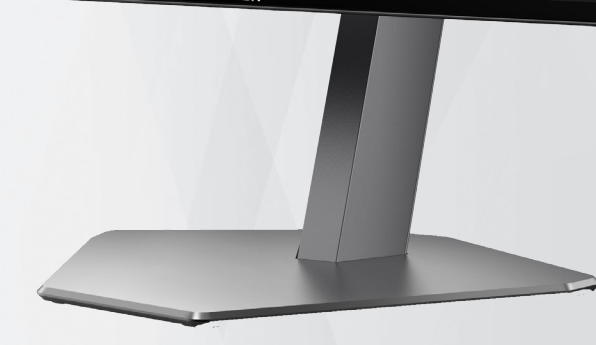

# OLED Monitor User Manual **AG276QZD**

Based on the characteristics of the OLED product, screen maintenance according to the requirements of the user instructions is recommended, so as to reduce the risk of generating image retention.

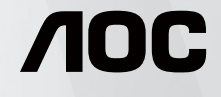

© 2023 AOC.All Rights Reserved www.aoc.com

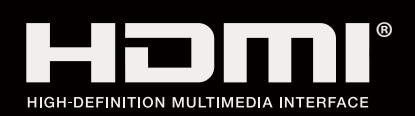

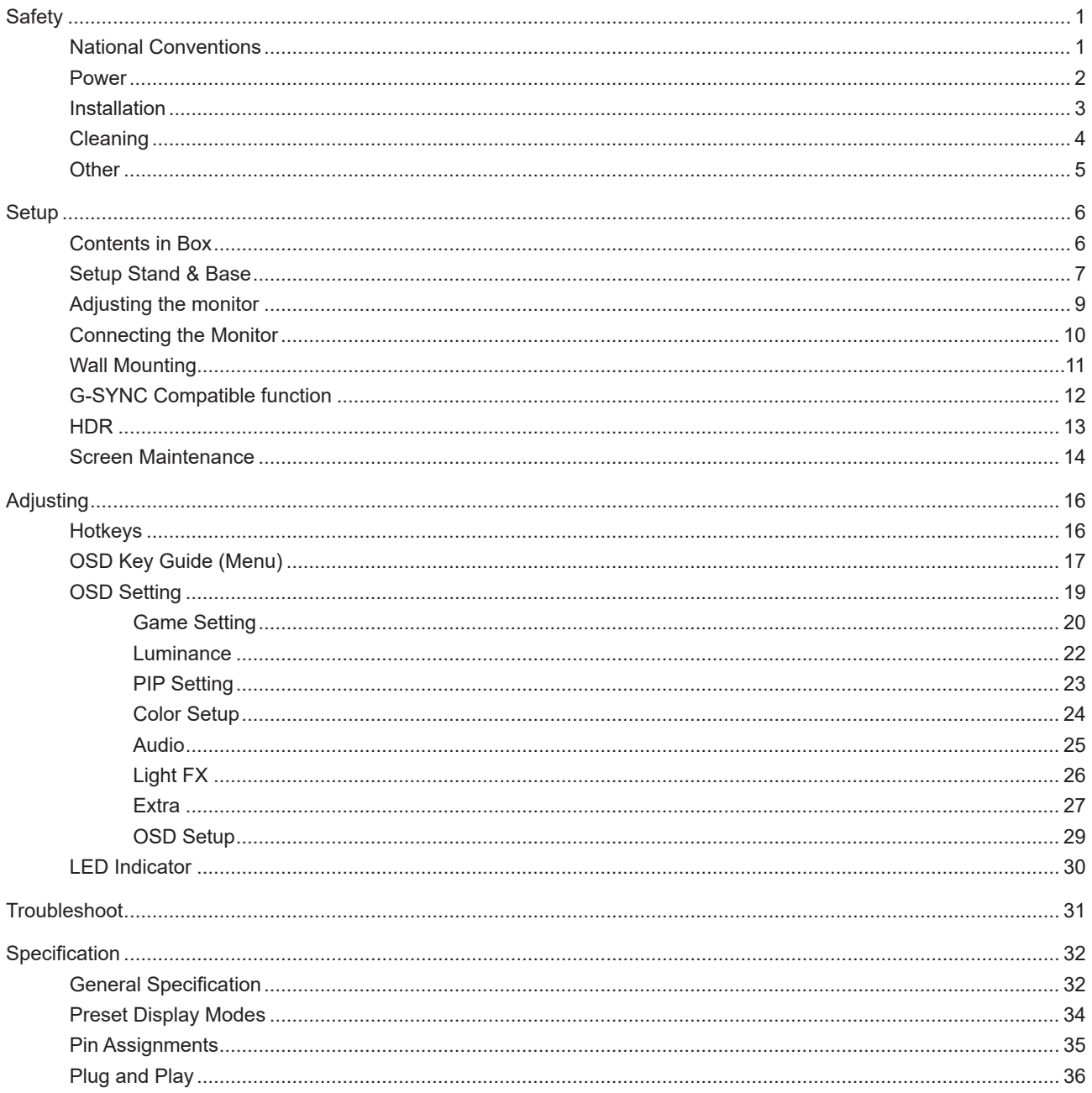

# <span id="page-2-0"></span>**Safety**

## **National Conventions**

The following subsections describe notational conventions used in this document.

### **Notes, Cautions, and Warnings**

Throughout this guide, blocks of text may be accompanied by an icon and printed in bold type or in italic type. These blocks are notes, cautions, and warnings, and they are used as follows:

### ↖

**NOTE:** A NOTE indicates important information that helps you make better use of your computer system.

### $\triangle$

**CAUTION:** A CAUTION indicates either potential damage to hardware or loss of data and tells you how to avoid the problem.

## ◢

**WARNING:** A WARNING indicates the potential for bodily harm and tells you how to avoid the problem.Some warnings may appear in alternate formats and may be unaccompanied by an icon. In such cases, the specific presentation of the warning is mandated by regulatory authority.

### <span id="page-3-0"></span>**Power**

The monitor should be operated only from the type of power source indicated on the label. If you are not sure of the type of power supplied to your home, consult your dealer or local power company.

The monitor is equipped with a three-pronged grounded plug, a plug with a third (grounding) pin. This plug will fit only into a grounded power outlet as a safety feature. If your outlet does not accommodate the three-wire plug, have an electrician install the correct outlet, or use an adapter to ground the appliance safely. Do not defeat the safety purpose of the grounded plug.

Unplug the unit during a lightning storm or when it will not be used for long periods of time. This will protect the monitor from damage due to power surges.

Do not overload power strips and extension cords. Overloading can result in fire or electric shock.

 $\Box$  To ensure satisfactory operation, use the monitor only with UL listed computers which have appropriate configured receptacles marked between 100-240V AC, Min. 5A.

The wall socket shall be installed near the equipment and shall be easily accessible.

For use only with the attached power adapter Manufacturers: DELTA ELECTRONICS, INC. Model: ADP-120VH D

### <span id="page-4-0"></span>**Installation**

◢ Do not place the monitor on an unstable cart, stand, tripod, bracket, or table. If the monitor falls, it can injure a person and cause serious damage to this product. Use only a cart, stand, tripod, bracket, or table recommended by the manufacturer or sold with this product. Follow the manufacturer's instructions when installing the product and use mounting accessories recommended by the manufacturer. A product and cart combination should be moved with care.

Never push any object into the slot on the monitor cabinet. It could damage circuit parts causing a fire or electric shock. Never spill liquids on the monitor.

Do not place the front of the product on the floor.

If you mount the monitor on a wall or shelf, use a mounting kit approved by the manufacturer and follow the kit instructions.

Leave some space around the monitor as shown below. Otherwise, air-circulation may be inadequate hence overheating may cause a fire or damage to the monitor.

To avoid potential damage, for example the panel peeling from the bezel, ensure that the monitor does not tilt downward by more than -5 degrees. If the -5 degree downward tilt angle maximum is exceeded, the monitor damage will not be covered under warranty.

See below the recommended ventilation areas around the monitor when the monitor is installed -on the stand:

### **Installed with stand**

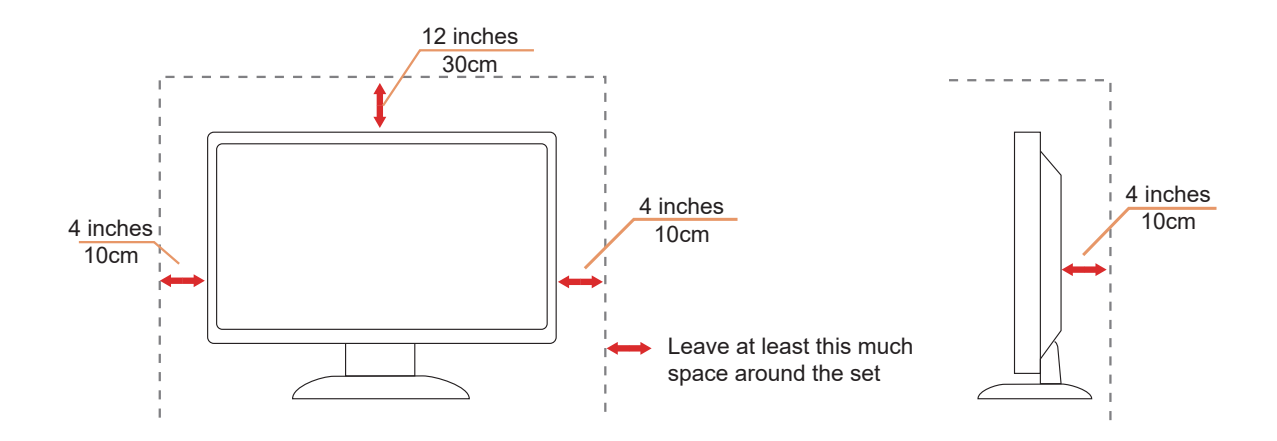

# <span id="page-5-0"></span>**Cleaning**

Clean the cabinet regularly with a water-dampened, soft cloth.

When cleaning use a soft cotton or microfiber cloth. The cloth should be damp and almost dry, do not allow liquid into the case.

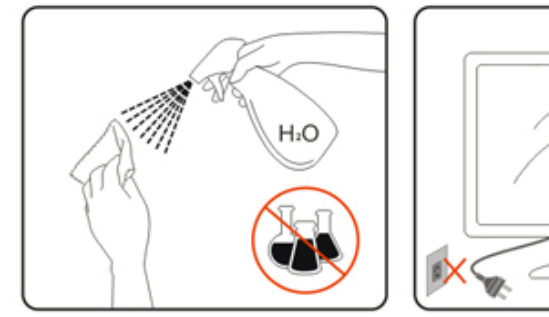

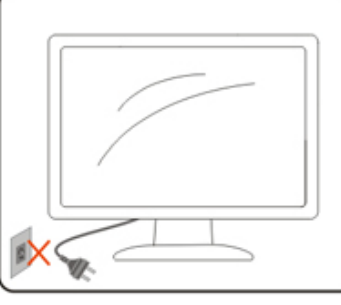

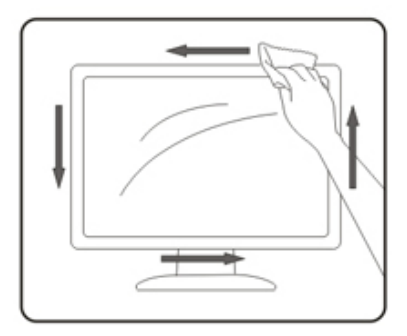

Please disconnect the power cord before cleaning the product.

## <span id="page-6-0"></span>**Other**

If the product is emitting a strange smell, sound or smoke, disconnect the power plug IMMEDIATELY and contact a Service Center.

Make sure that the ventilating openings are not blocked by a table or curtain.

Do not engage the OLED monitor in severe vibration or high impact conditions during operation.

Do not knock or drop the monitor during operation or transportation.

Based on the characteristics of the OLED products, it is not recommended to continuously use this product for more than four hours. This product uses many technologies to eliminate possible image retention. For details, refer to instructions on "Screen Maintenance."

# <span id="page-7-0"></span>**Setup**

## **Contents in Box**

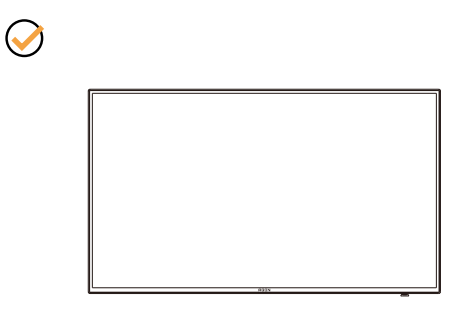

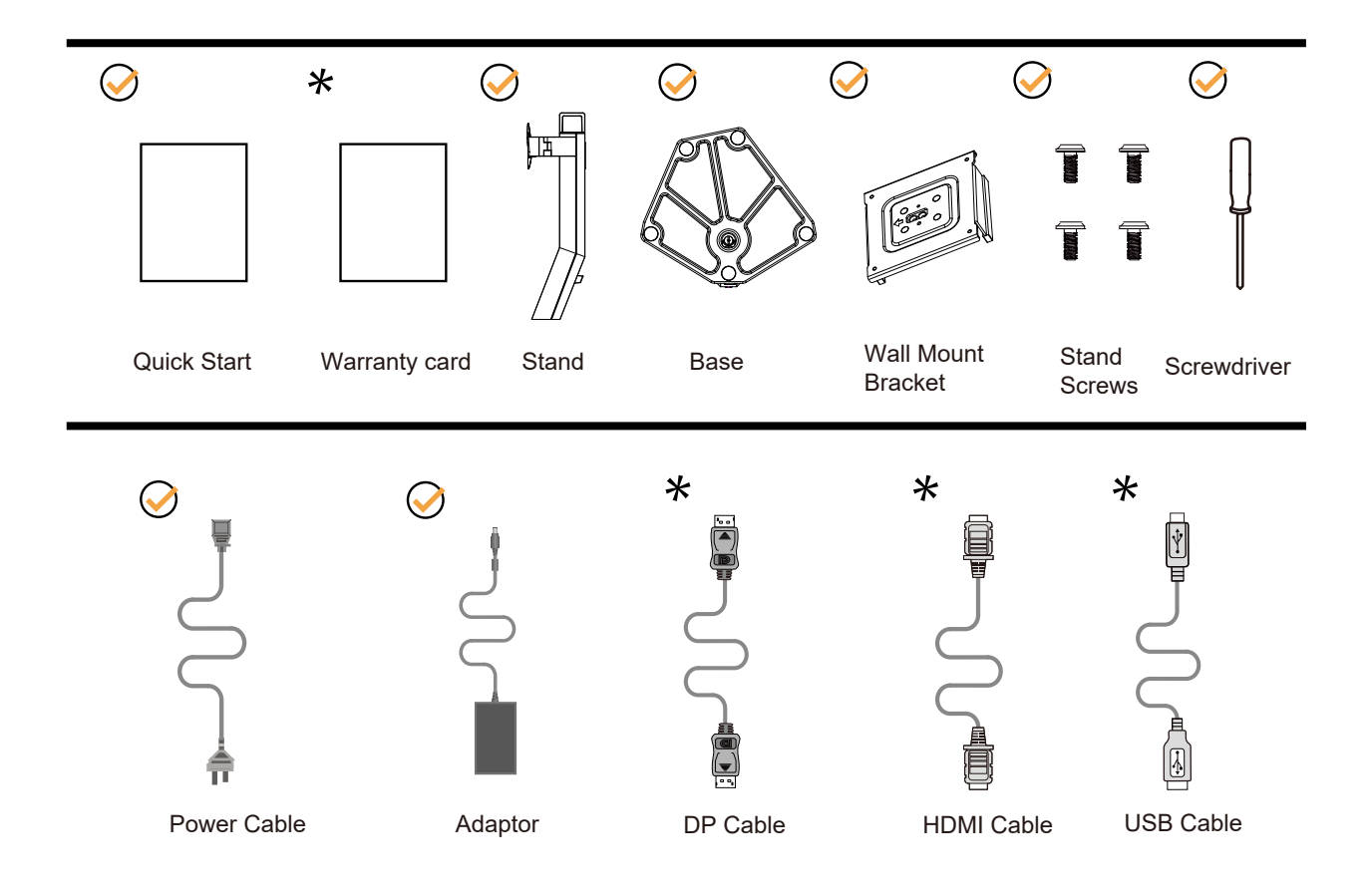

Not all signal cables will be provided for all countries and regions. Please check with the local dealer or AOC branch office for confirmation.

# <span id="page-8-0"></span>**Setup Stand & Base**

Please setup or remove the base following the steps as below.

### **Setup:**

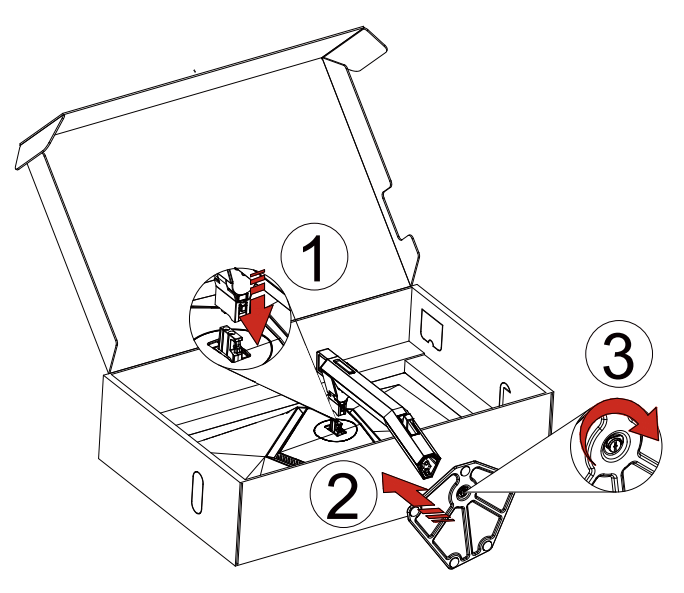

**Remove:**

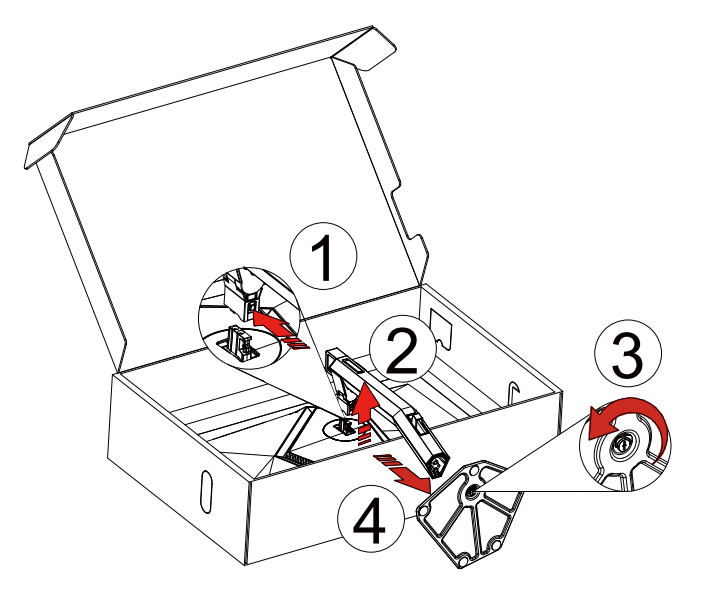

Wall hanger:

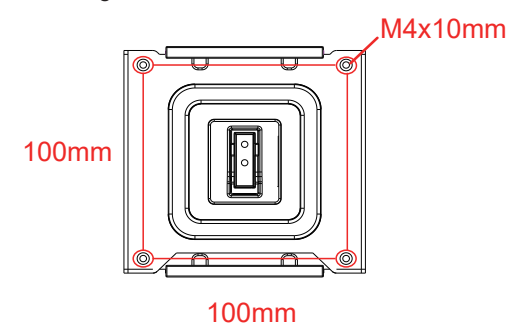

Specification of wall hanger screws: M4\*10mm

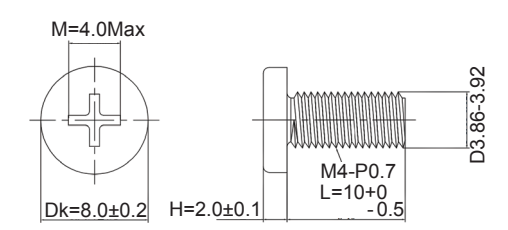

Specification for base screw: M6\*13 mm (effective thread 5.5 mm)

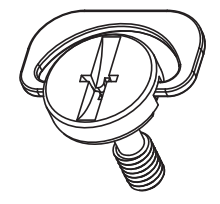

# <span id="page-10-0"></span>**Adjusting the monitor**

For optimal viewing it is recommended to look at the full face of the monitor, then adjust the monitor's angle to your own preference.

Hold the stand so you will not topple the monitor when you change the monitor's angle. You are able to adjust the monitor as below:

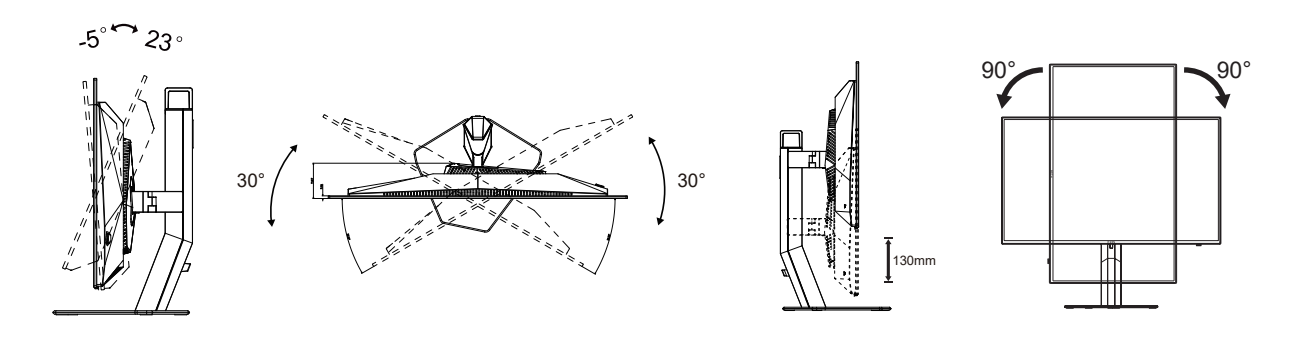

### **NOTE:**

Do not touch the OLED screen when you change the angle. Touching the OLED screen may cause damage.

### **Warning**:

- 1. To avoid potential screen damage, such as panel peeling, ensure that the monitor does not tilt downward by more than -5 degrees.
- 2. Do not press the screen while adjusting the angle of the monitor. Grasp only the bezel.

# <span id="page-11-0"></span>**Connecting the Monitor**

Cable Connections In Back of Monitor:

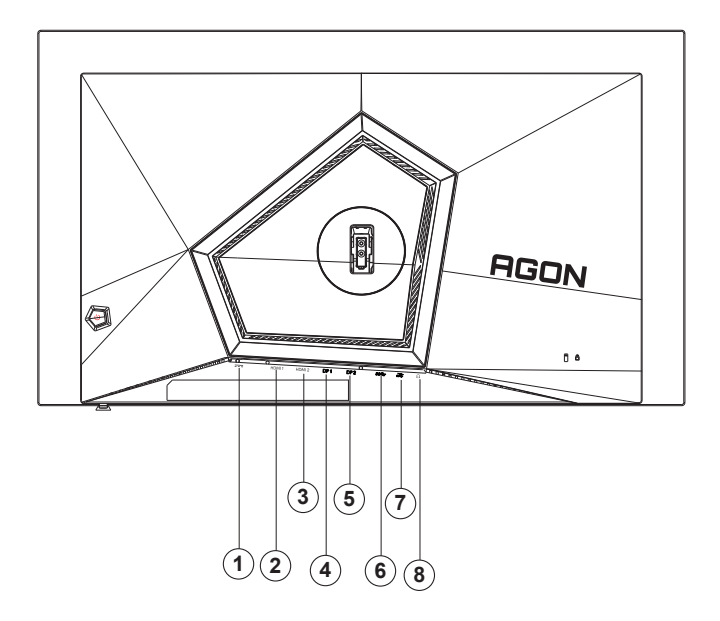

- 1. Power
- 2. HDMI1
- 3. HDMI2
- 4. DP1
- 5. DP2
- 6. USB3.2 Gen1 upstream
- 7. USB3.2 Gen1 downstream + fast charging USB3.2 Gen1 downstream x1
- 8. Earphone

Connect to PC

- 1. Connect the power cord to the back of the display firmly.
- 2. Turn off your computer and unplug its power cable.
- 3. Connect the display signal cable to the video connector on your computer.
- 4. Plug the power cord of your computer and your display into a nearby outlet.
- 5. Turn on your computer and display.

If your monitor displays an image, installation is complete. If it does not display an image, please refer Troubleshooting.

To protect equipment, always turn off the PC and OLED monitor before connecting.

# <span id="page-12-0"></span>**Wall Mounting**

Preparing to Install An Optional Wall Mounting Arm.

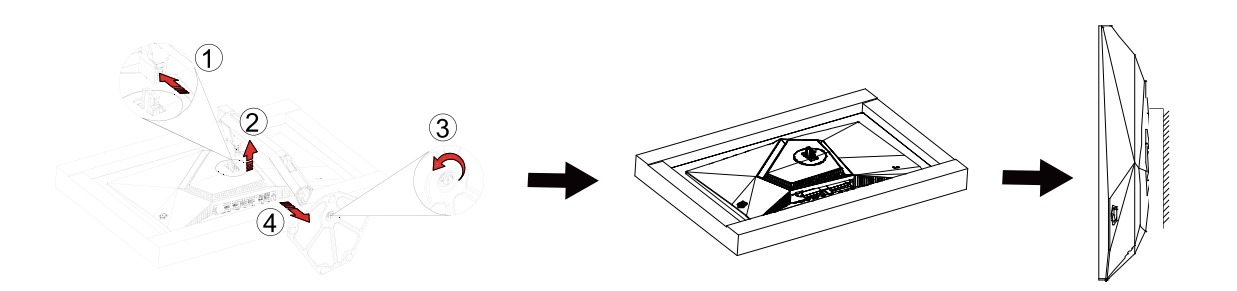

This monitor can be attached to a wall mounting arm you purchase separately. Disconnect power before this procedure. Follow these steps:

- 1. Remove the base.
- 2. Follow the manufacturer's instructions to assemble the wall mounting arm.
- 3. Place the wall mounting arm onto the back of the monitor. Line up the holes of the arm with the holes in the back of the monitor.
- 4. Reconnect the cables. Refer to the user's manual that came with the optional wall mounting arm for instructions on attaching it to the wall.

Noted: VESA mounting screw holes are not available for all models, please check with the dealer or official department of AOC.

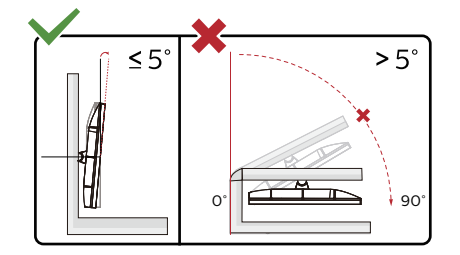

Display design may differ from those illustrated.

### **Warning**:

- 1. To avoid potential screen damage, such as panel peeling, ensure that the monitor does not tilt downward by more than -5 degrees.
- 2. Do not press the screen while adjusting the angle of the monitor. Grasp only the bezel.

# <span id="page-13-0"></span>**G-SYNC Compatible function**

- 1. G-SYNC Compatible function is working with DP/HDMI
- 2. To enjoy the perfect gaming experience with G-SYNC, you need to purchase a Separate NVIDIA GPU card that supports G-SYNC.

### **G-sync system requirements**

Desktop computer connected to G-SYNC monitor: Graphics cards supported: G-SYNC features require NVIDIA GeForce® GTX 650 Ti BOOST or higher graphics cards. Driver: R340.52 or later Operating system: Windows 10 Windows 8.1 Windows 7 System requirements: DisplayPort 1.2 of the GPU must be supported.

Notebook computer connected to G-SYNC monitor: Supported graphics cards: NVIDIA GeForce® GTX 980M, GTX 970M, GTX 965M GPU or higher graphics cards Driver: R340.52 or higher Operating system: Windows 10 Windows 8.1 Windows 7 System requirements: DisplayPort 1.2 driven directly from the GPU must be supported.

For more information about NVIDIA G-SYNC, please visit: https://www.nvidia.cn/

# <span id="page-14-0"></span>**HDR**

It is compatible with input signals in HDR10 format.

The display may automatically activate the HDR function if the player and content are compatible. Please contact the device manufacturer and the content provider for information on the compatibility of your device and content. Please select "OFF" for the HDR function when you have no need for automatical activation function.

### **Note:**

- 1. 3840×2160@50Hz/60Hz is only available on devices such as UHD players or Xbox/PS.
- 2. Display Settings:
- a. The display resolution is set to 2560x1440, and HDR is preset to ON. Under these conditions, the screen may slightly dim, indicating HDR has been activated.
- b. After entering an application, the best HDR effect can be achieved when the resolution is changed to 2560x1440 (if available).

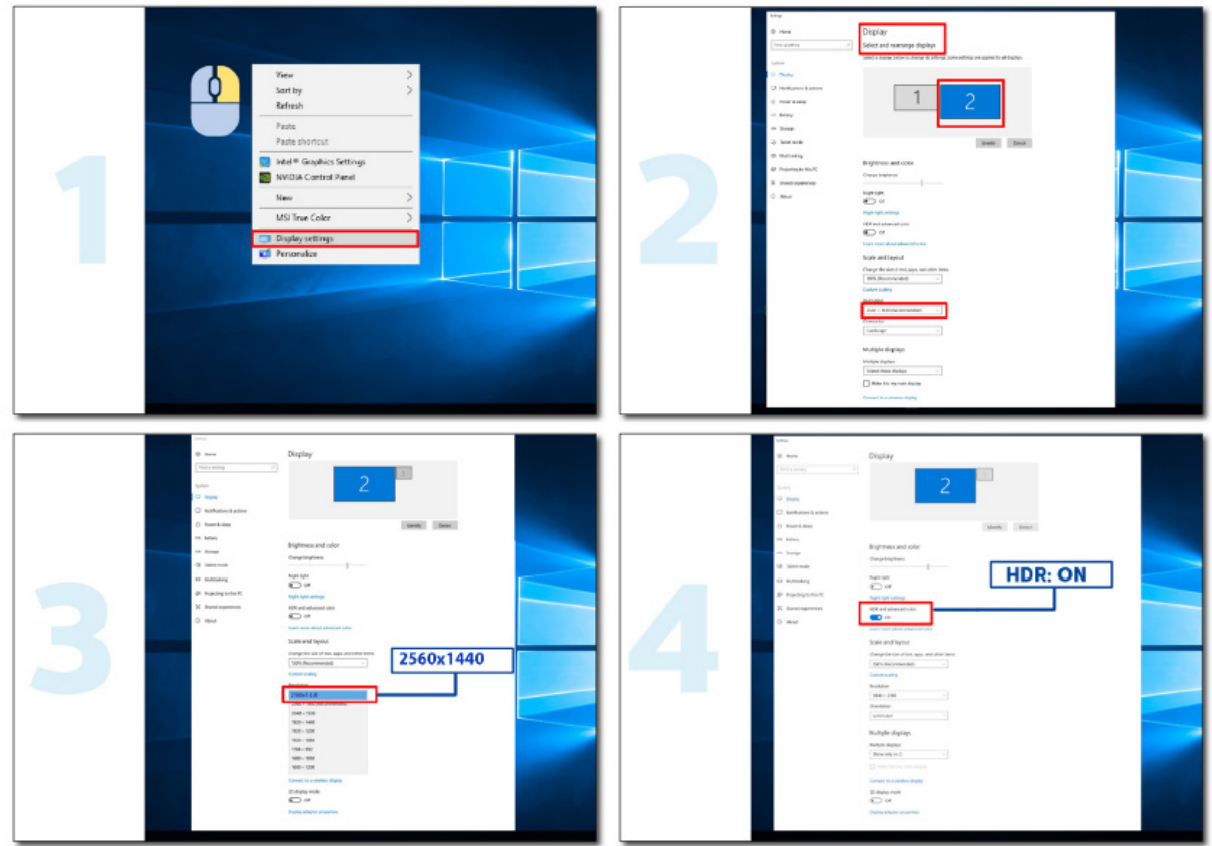

### <span id="page-15-0"></span>**Screen Maintenance**

Based on the characteristics of the OLED product, screen maintenance should be carried out according to the following requirements, so as to reduce the risk of generating image retention.

The warranty does not cover any damage resulting from non-compliance to the following instructions.

#### **• Displaying a still image should be avoided as much as possible.**

A still image refers to an image which remains on the screen for a long time.

A still image may result in permanent damage to the OLED screen,image residue appears, which is the feature of OLED screen.

The following suggestions on use should be abided by:

1. Do not display any still image in full screen or part of the screen for a long time, because this will lead to screen image residue. To avoid this problem, please reduce the brightness and contrast of the screen appropriately when displaying still image.

2. When watching a 4:3 program for a long time, different marks will be left on the left and right sides of the screen and the edge of the image, so please do not use this mode for a long time.

3. Whenever possible, watch a video in full screen, rather than in a small window on the screen (such as a video on an Internet browser page).

4. Do not put labels or stickers on the screen to reduce the possibility of screen damage or image residue.

**• It is not recommended to continuously use this product for more than four hours.**

**This product uses many technologies to eliminate possible image retention..It is highly recommended that you use the preset values and keep the functions "on" to avoid image residue on the OLED screen and maintain the best use of the OLED display.**

### **• LEA (Logo Extraction Algorithm) (Prevention of local image retention)**

To reduce the risk of generating image retention, it is recommended to enable the LEA function.

After this function is enabled, the screen will be automatically narrowed to fix the brightness of the display area, so as to reduce possible image retention.

This function is "On" by default, and can be set in the OSD menu.

### **• TPC (Temporal Peak Luminance Control)**

To reduce the risk of generating image retention, the luminance of the screen automatically lowers greatly when a still image is displayed for a long time so as to avoid possible image retention.

This function is "On" by default, and cannot be disabled.

### **• Orbit (Image shift)**

To reduce the risk of generating image retention, it is recommended to enable the Orbit function.

After this function is turned on, image pixels circularly move as a whole once a second in a trajectory shaped like a Chinese character " 日 ." The movement amplitude is based on the settings. The moved character may be side cut. When "Strongest" is selected, image retention is most unlikely generated, but possible side cut may be most notable. When "Off" is selected, the image will go back to the optimal position.

This function is "On" (Weak) by default, and can be set in the OSD menu.

#### **• CPC (Convex Power Control)**

To reduce the risk of generating image retention, this function can automatically adjust power gain for different images. Power control follows a convex mathematic model which is high in the middle and low on two sides, so as to reduce possible image retention.

This function is "On" by default, and cannot be disabled.

#### **• LBC (Local Brightness Control)**

To reduce the risk of generating retention, the brightness of an area will be automatically lowered if the accumulative mean brightness of this area is overly high to prevent decline of the bright effect of this area, thereby avoiding possible image retention.

This function is "On" by default, and cannot be disabled.

#### **• JB(Screen compensation and correction) /OFF RS (Off Real slow) (Elimination of image retention)**

Based on the characteristics of the OLED panel, image retention tends to appear when a still image divided by different colors or brightness is displayed for a long time.

In order to eliminate the image residue that may have been generated, it is suggested to run the screen compensation correction and image residue elimination functions regularly or from time to time to achieve the ideal image viewing effect.

You can run this function in any of the following ways:

• In the OSD menu, manually turn on the image residue elimination, and select "Yes" according to the menu prompt.

• A warning message will automatically pop up every 4 hours of cumulative operation of the monitor to prompt the user to maintain the screen, and it is suggested to select "Yes". If "No" is selected, the prompt will be repeated every hour after the monitor has been running for 24 hours until the user selects "Yes".

• After every 4 hours of cumulative operation of the monitor, the screen compensation correction and image residue elimination will automatically run after the button is turned off or enters the standby state for 2 hours.

The monitor will automatically run the screen compensation correction first, and then run the image residue elimination. When running the screen compensation correction, please keep the power on, do not operate the button, and the power indicator will flash white (on for 3 seconds/off for 3 seconds), which takes about 30 seconds. After that, the monitor will continue to run image residue elimination.

The whole process of the image residue elimination function takes about 10 minutes. Please keep the power on, do not operate the button, and the power indicator will flash white (on for 1 second/off for 1 second). When finished, the power indicator will be off or orange, and the monitor will enter the shutdown or standby state.

During operation, if the user presses the power button to turn on the monitor, the operation process will be interrupted and the display screen will be restored, which will take about 5 more seconds. The monitor automatically runs the functions of screen compensation correction and image residue elimination in the standby state, which will not be interrupted. Under the "Other" section in the OSD menu, you can check the number of times the image residue elimination function has been run.

# <span id="page-17-0"></span>**Adjusting**

## **Hotkeys**

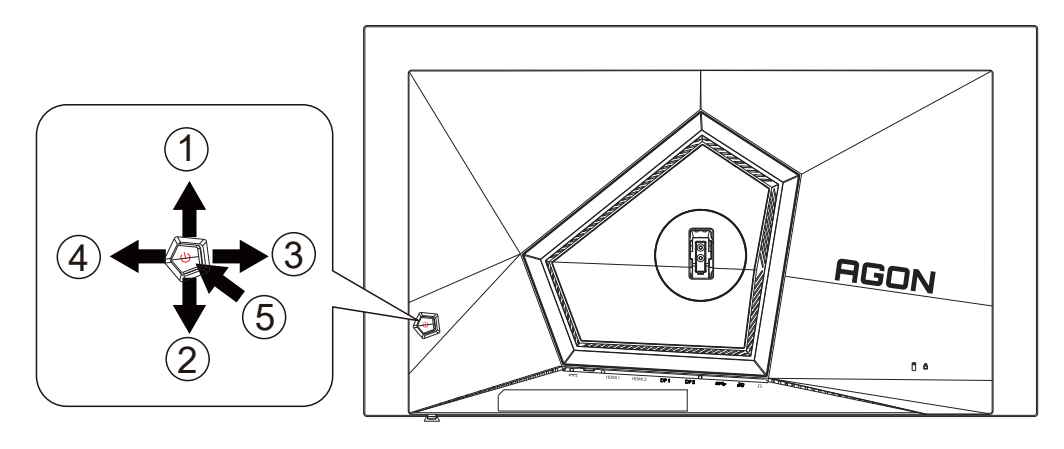

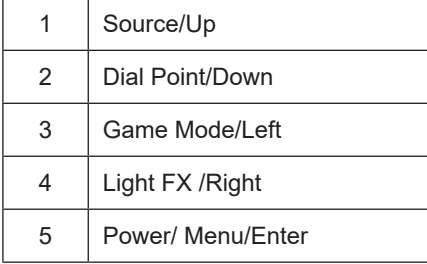

### **Power/Menu/Enter**

Press the Power button to turn on the monitor.

When there is no OSD, Press to display the OSD or confirm the selection. Press about 2 seconds to turn off the monitor.

#### **Dial Point/Down**

When there is no OSD, press Dial Point button to show / hide Dial Point.

#### **Game Mode/Left**

When there is no OSD, press "Left" key to open game mode function, then press "Left" or "Right" key to select game mode (FPS, RTS, Racing, Gamer 1, Gamer 2 or Gamer 3) basing on the different game types.

### **Light FX/Right**

When there is no OSD, press "Right" key to active Light FX function.

### **Source/Up**

When the OSD is closed, press Source/Auto/Up button will be Source hot key function.

# <span id="page-18-0"></span>**OSD Key Guide (Menu)**

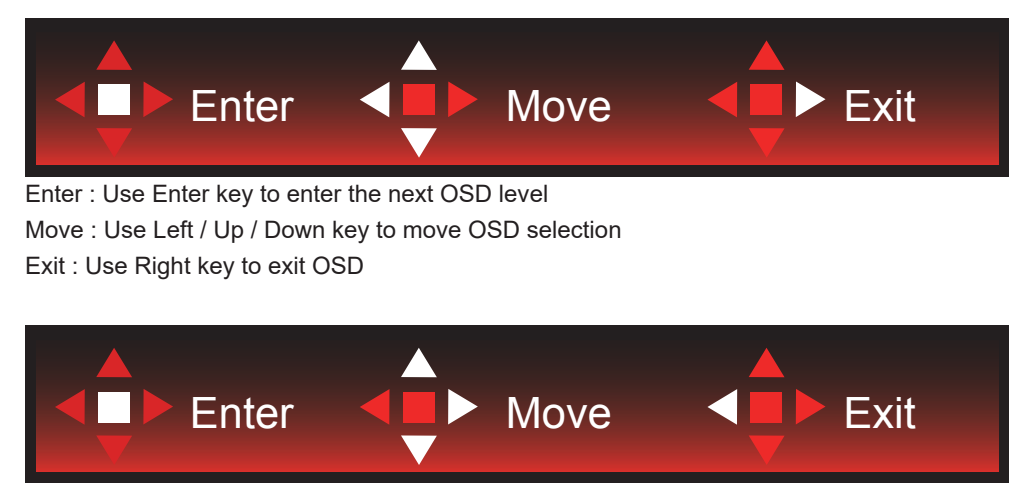

Enter : Use Enter key to enter the next OSD level Move : Use Right / Up / Down key to move OSD selection Exit : Use Left key to exit OSD

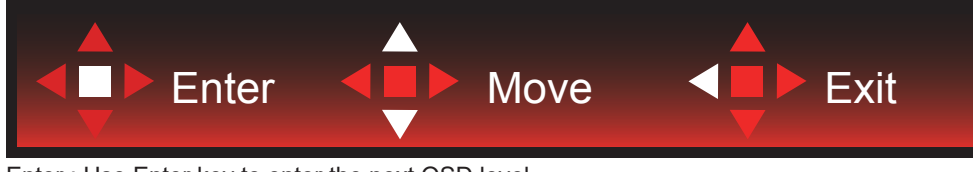

Enter : Use Enter key to enter the next OSD level Move : Use Up / Down key to move OSD selection Exit : Use Left key to exit OSD

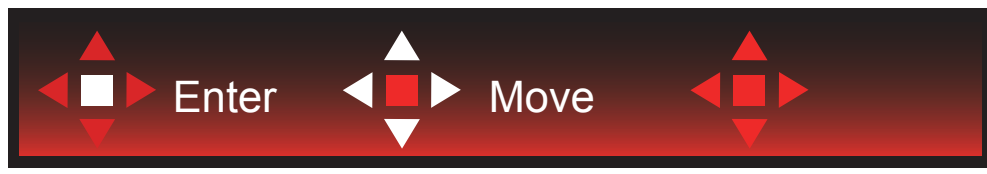

Move : Use Left / Right / Up / Down Key to move OSD selection

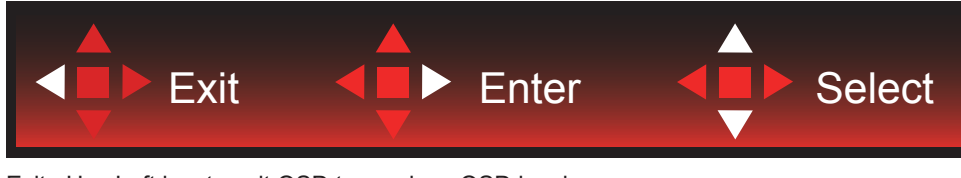

Exit : Use Left key to exit OSD to previous OSD level Enter : Use Right key to enter next OSD level Select : Use Up / Down key to move OSD selection

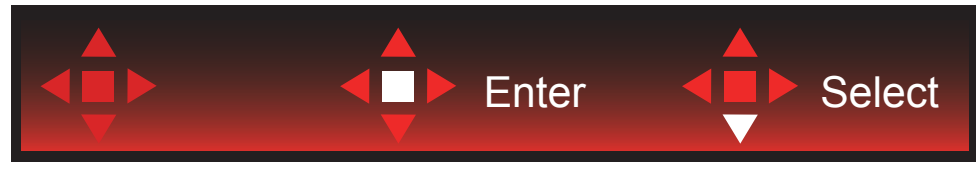

Enter : Use Enter key to apply the OSD setting and back to previous OSD level Select : Use Down key to adjust OSD setting

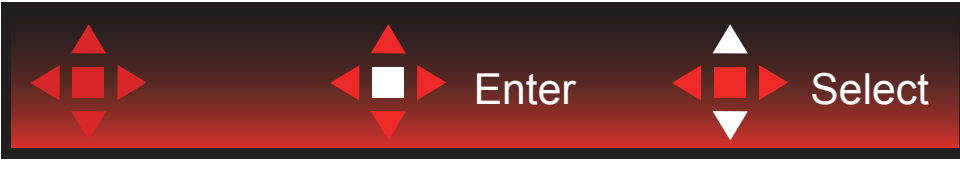

Select : Use Up / Down key to adjust OSD setting

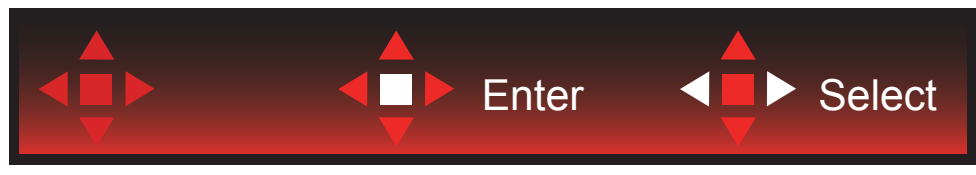

Enter : Use Enter key to exit OSD to previous OSD level Select : Use Left / Right key to adjust OSD setting

# <span id="page-20-0"></span>**OSD Setting**

**Basic and simple instruction on the control keys.**

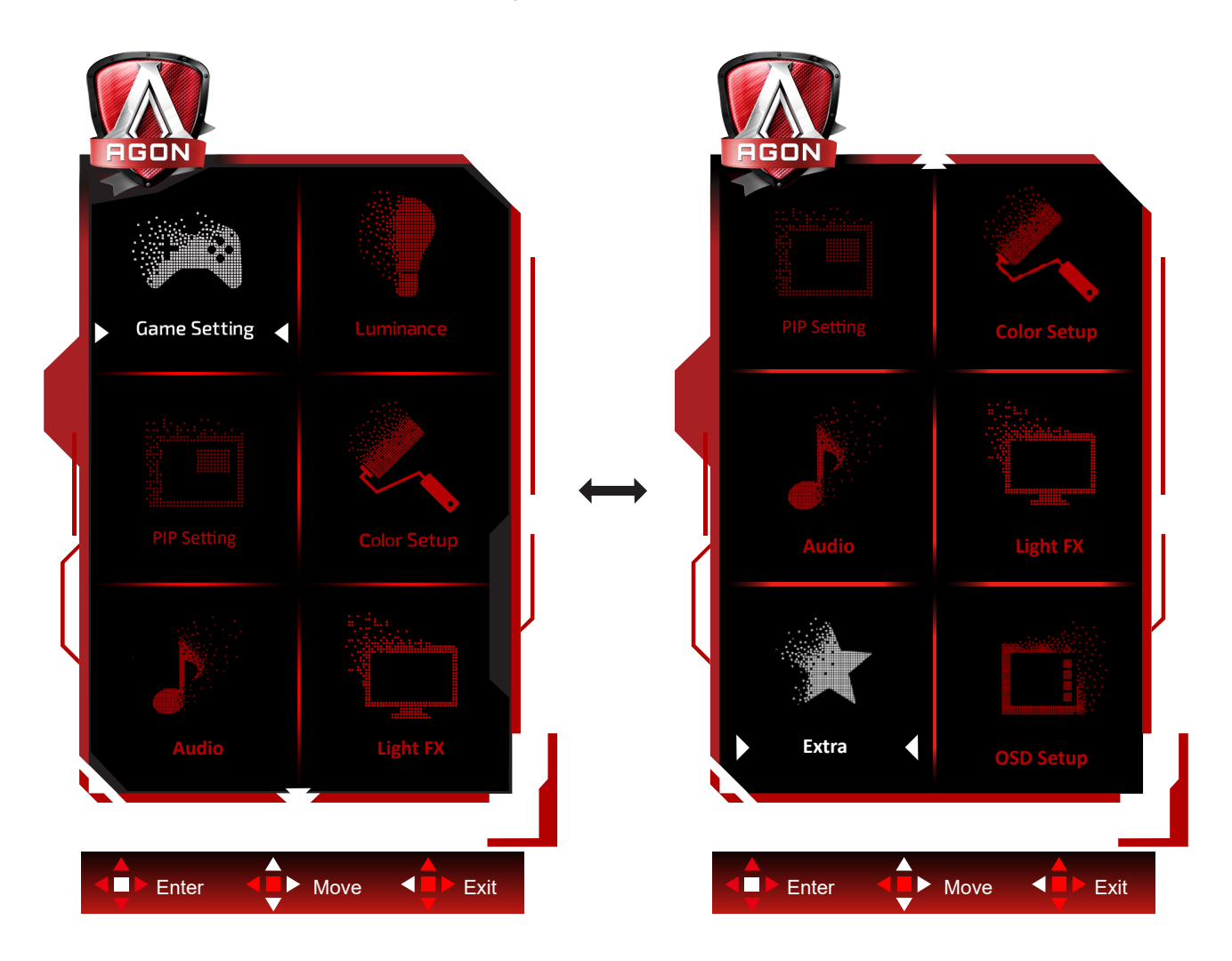

- 1). Press the MENU-button to activate the OSD window.
- 2). Follow Key Guide to move or select (adjust) OSD settings
- 3). OSD Lock/Unlock Function: To lock or unlock the OSD, press and hold the Down–button for 10s while OSD function is not active.

### **Notes:**

- 1). If the product has only one signal input, the item of "Input Select" is disable to adjust.
- 2). ECO modes (except Standard mode), DCR and DCB mode , for these three states that only one state can exist.

### <span id="page-21-0"></span>**Game Setting**

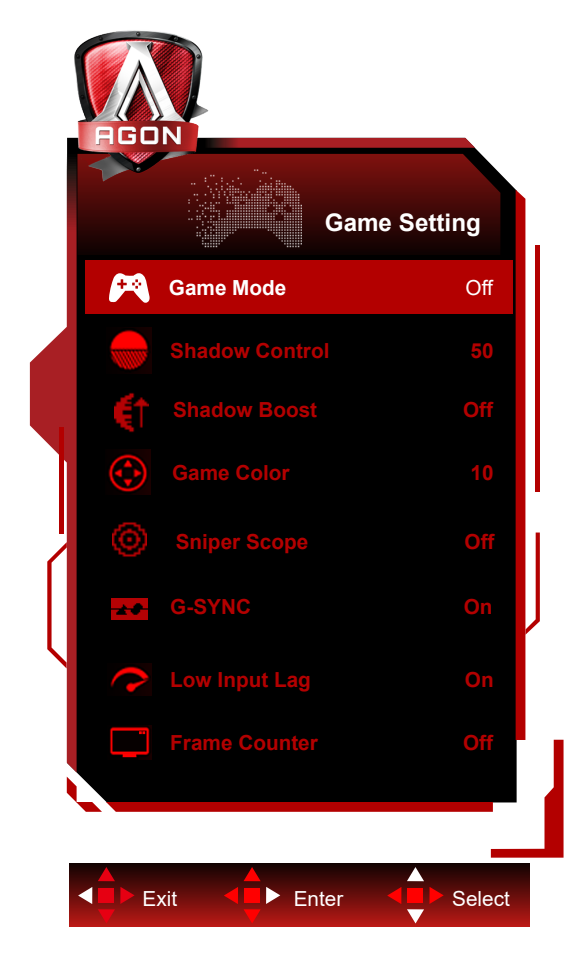

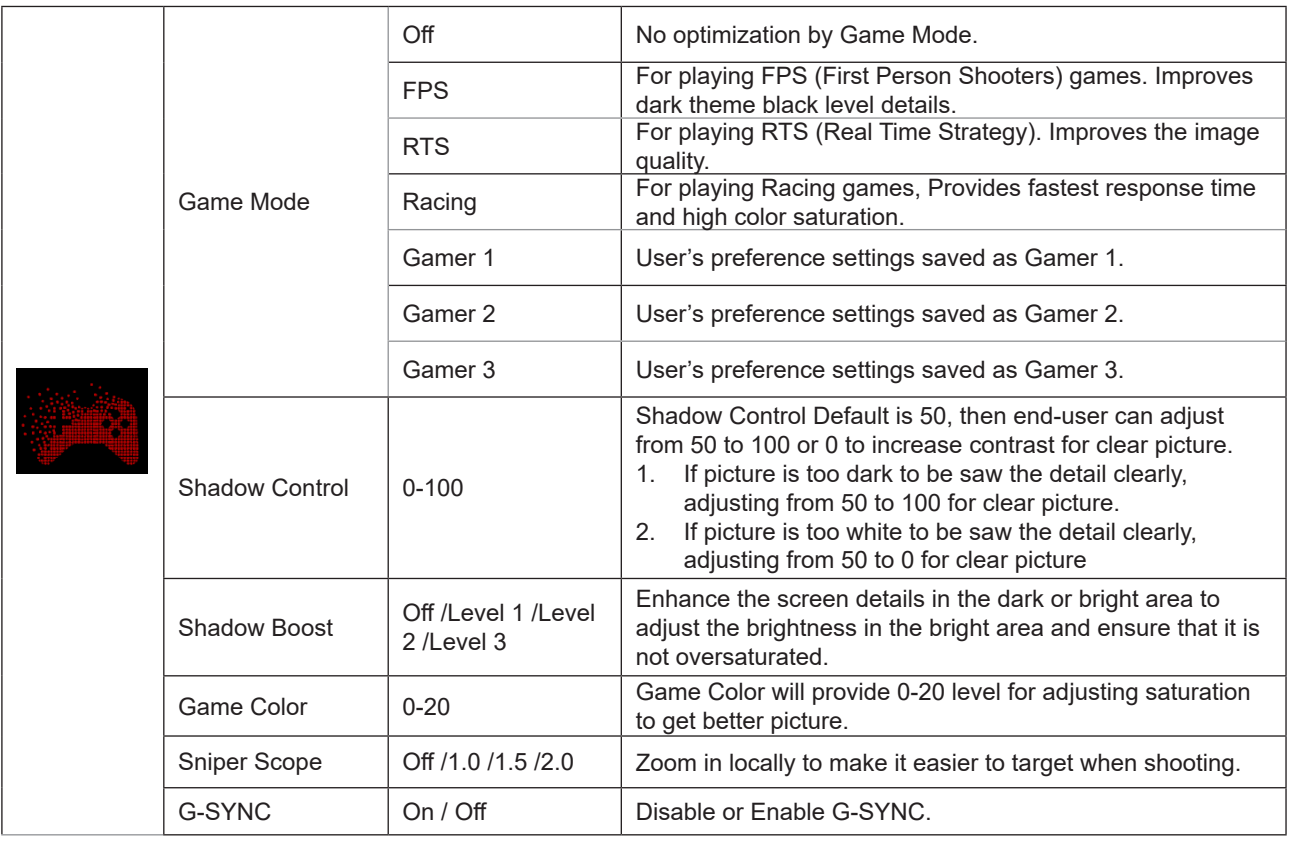

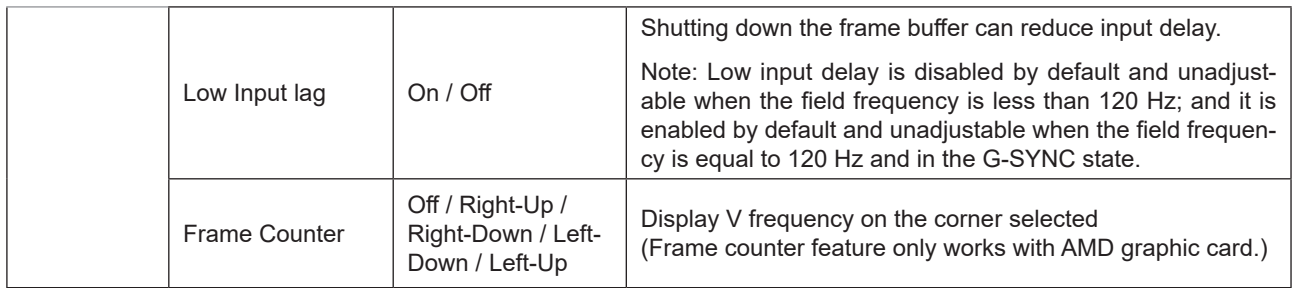

### **Note:**

When "HDR Mode"or "HDR" under "Luminance" is set to non-off, "Game Mode", "Shadow Control" and "Game Color" can't be adjusted.

When the Color Space under Color Settings is set to sRGB or DCI-P3, the Game Mode, Dark Field Control, and Game Tone items are not adjustable.

### **Luminance**

<span id="page-23-0"></span>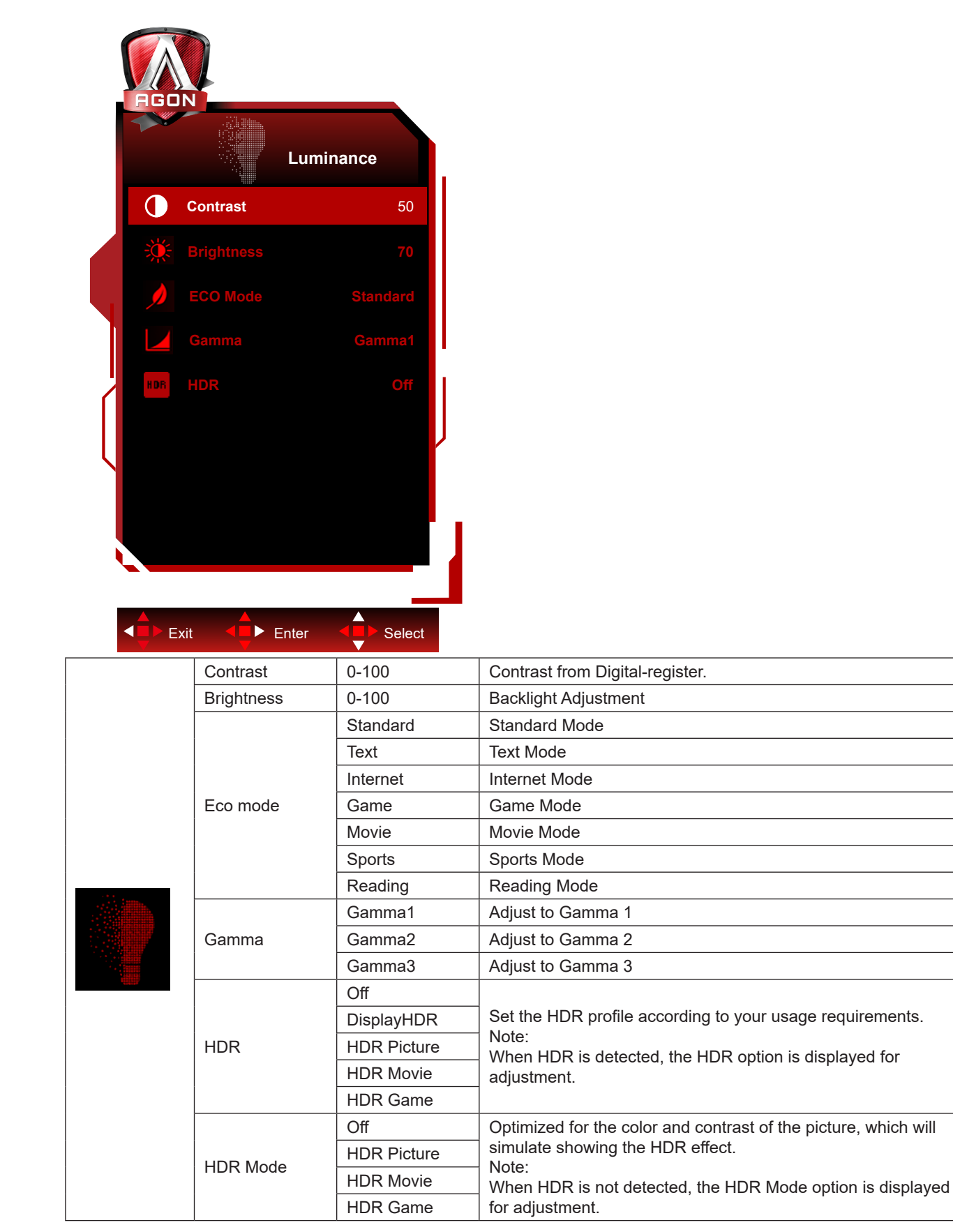

#### **Note:**

When "HDR Mode" under "Luminance" is set to non-off, "Contrast", "Eco Mode" and "Gamma" can't be adjusted. When "HDR" under "Luminance" is set to non-off, all items under "Luminance" can't be adjusted. When the Color Space under Color Settings is set to sRGB or DCI-P3, the Contrast, Brightness Scenario Mode, Gamma, and HDR/HDR Mode items are not adjustable.

### <span id="page-24-0"></span>**PIP Setting**

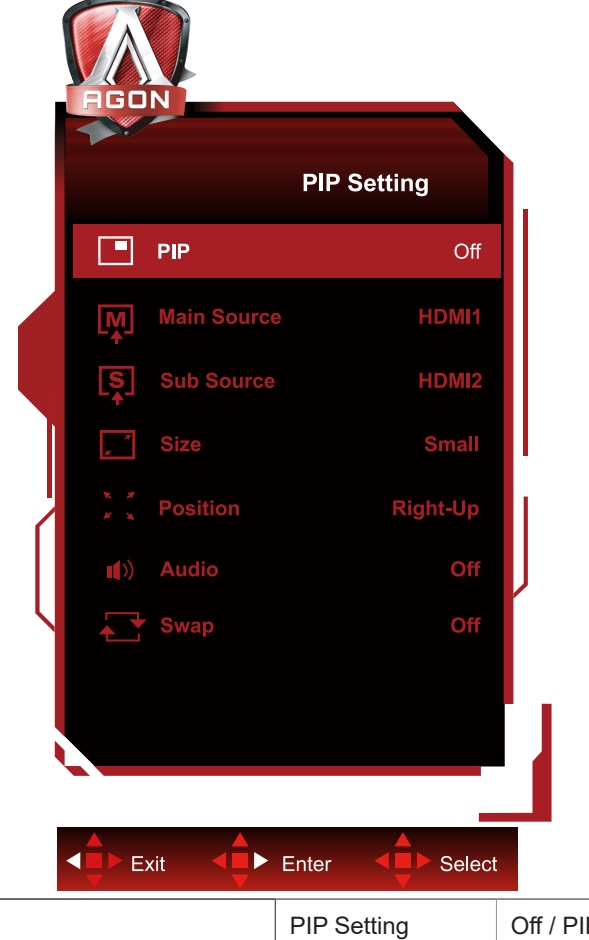

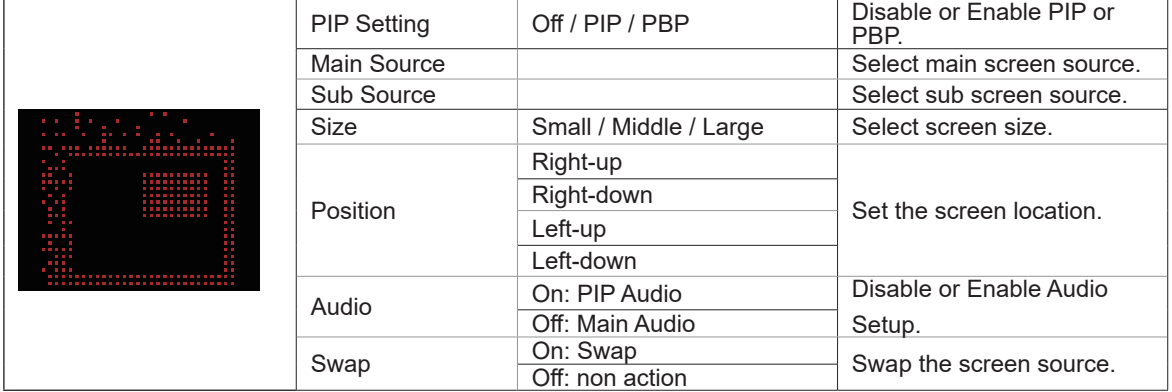

### **Note:**

1) When "HDR" under "Brightness" is set to non-off state, all items under "PIP Setting" cannot be adjusted.

2) When PIP/PBP is enabled, some color-related adjustments in the OSD menu are valid only for the main screen, while the sub-screen is not supported. Hence, the main screen and the sub-screen may have different colors.

3) Set the input signal resolution to 1280X1440@60Hz at PBP to achieve the desired display effect.

4) When PBP/PIP is enabled, the compatibility of the main screen/sub-screen input source is shown in the following table:

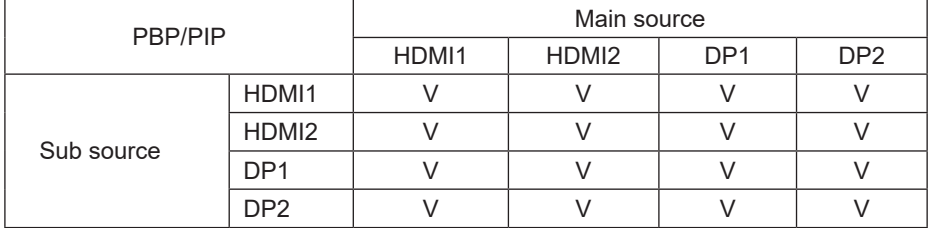

### <span id="page-25-0"></span>**Color Setup**

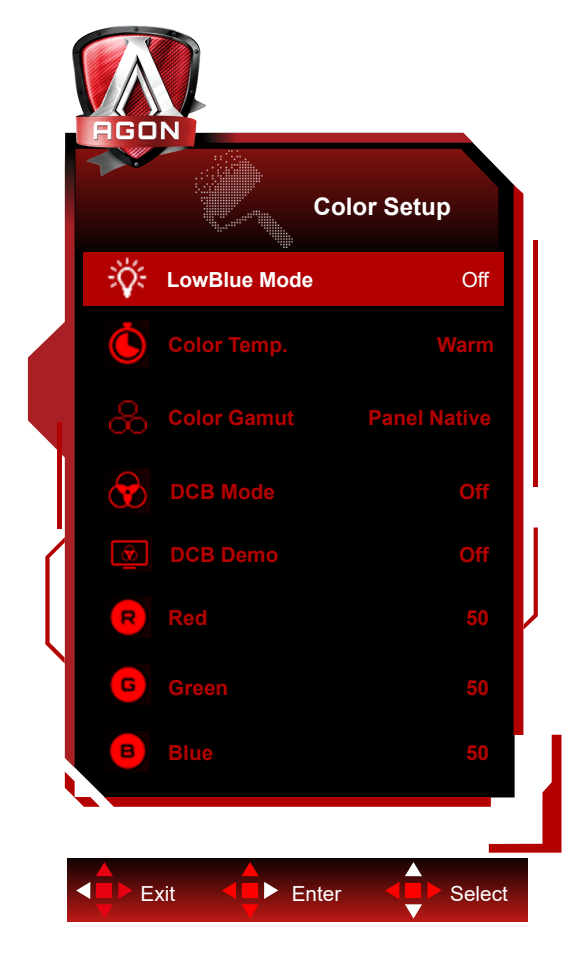

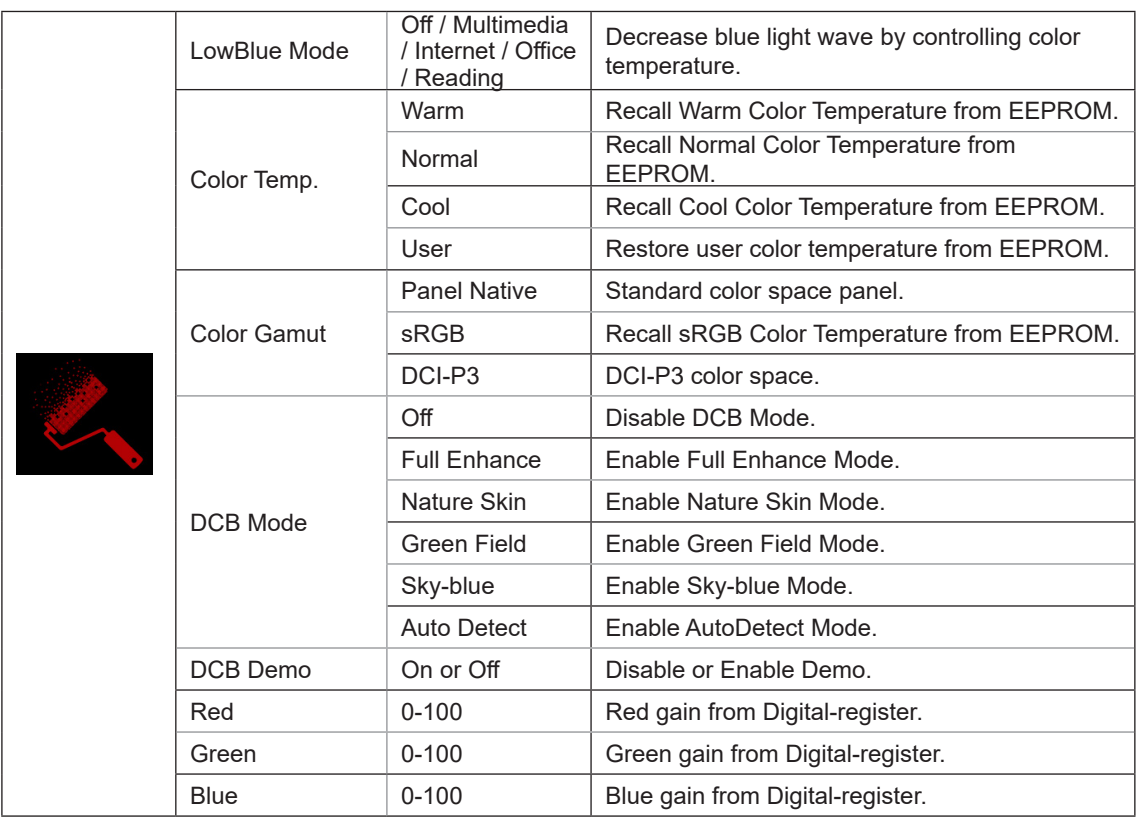

### **Note:**

When "HDR Mode" or "HDR" under "Luminance" is set to non-off, all items under "Color Setup" can't be adjusted. When Color Space is set to sRGB or DCI-P3, all other items under Color Settings cannot be adjusted.

### <span id="page-26-0"></span>**Audio**

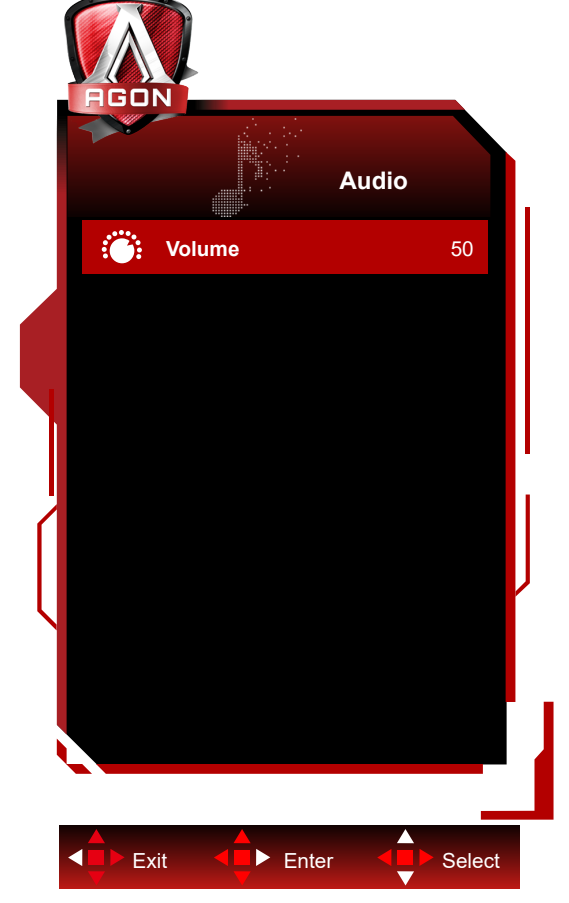

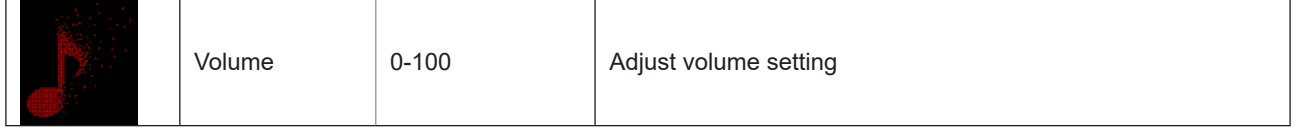

### <span id="page-27-0"></span>**Light FX**

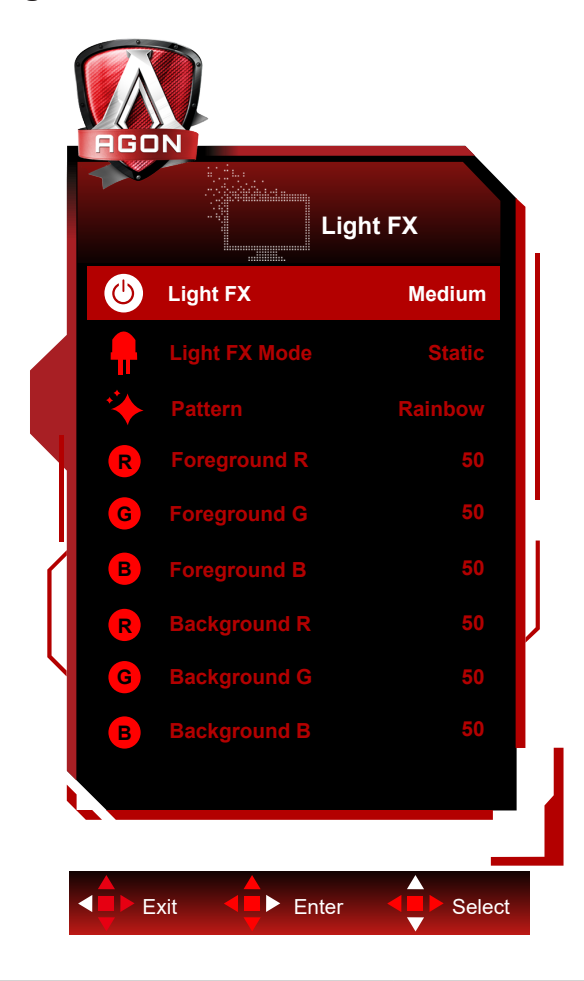

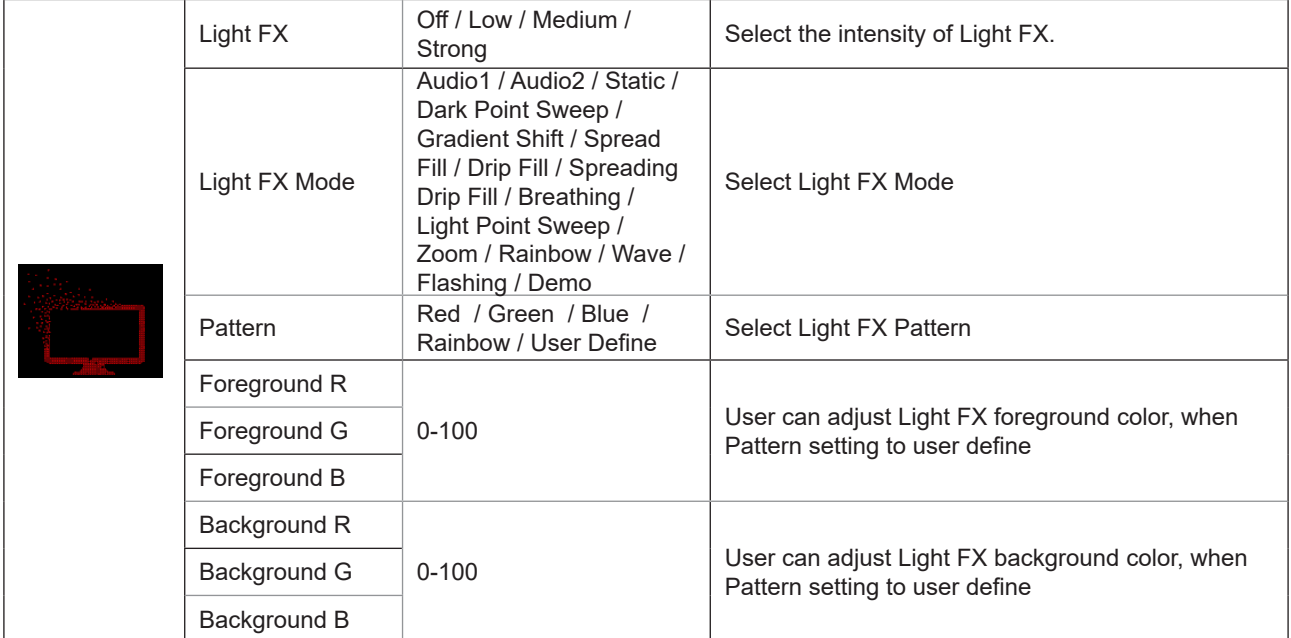

### <span id="page-28-0"></span>**Extra**

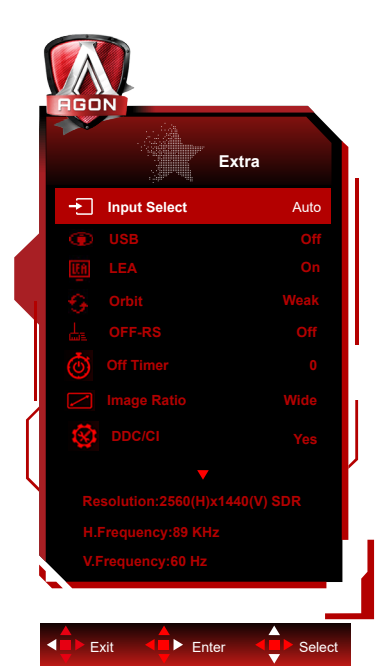

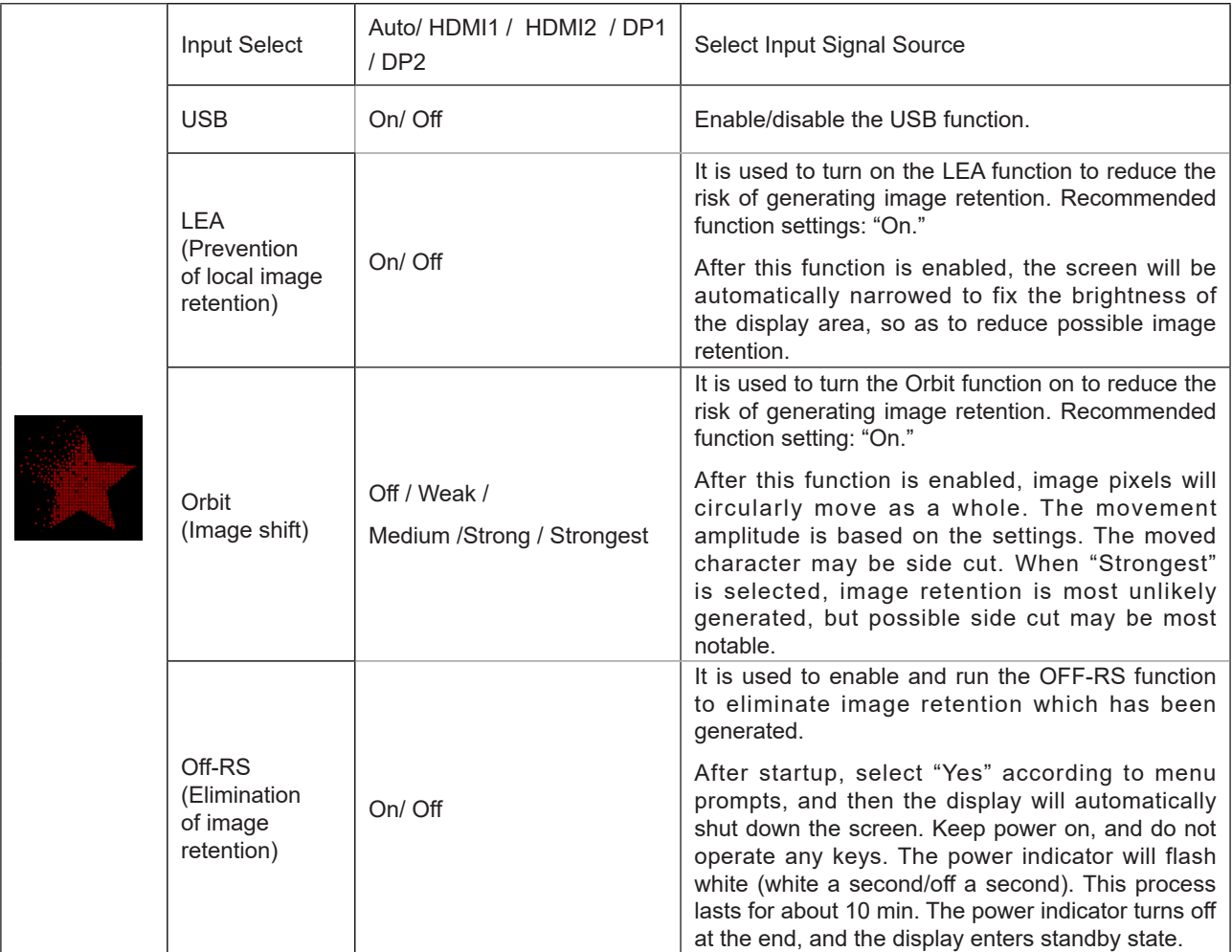

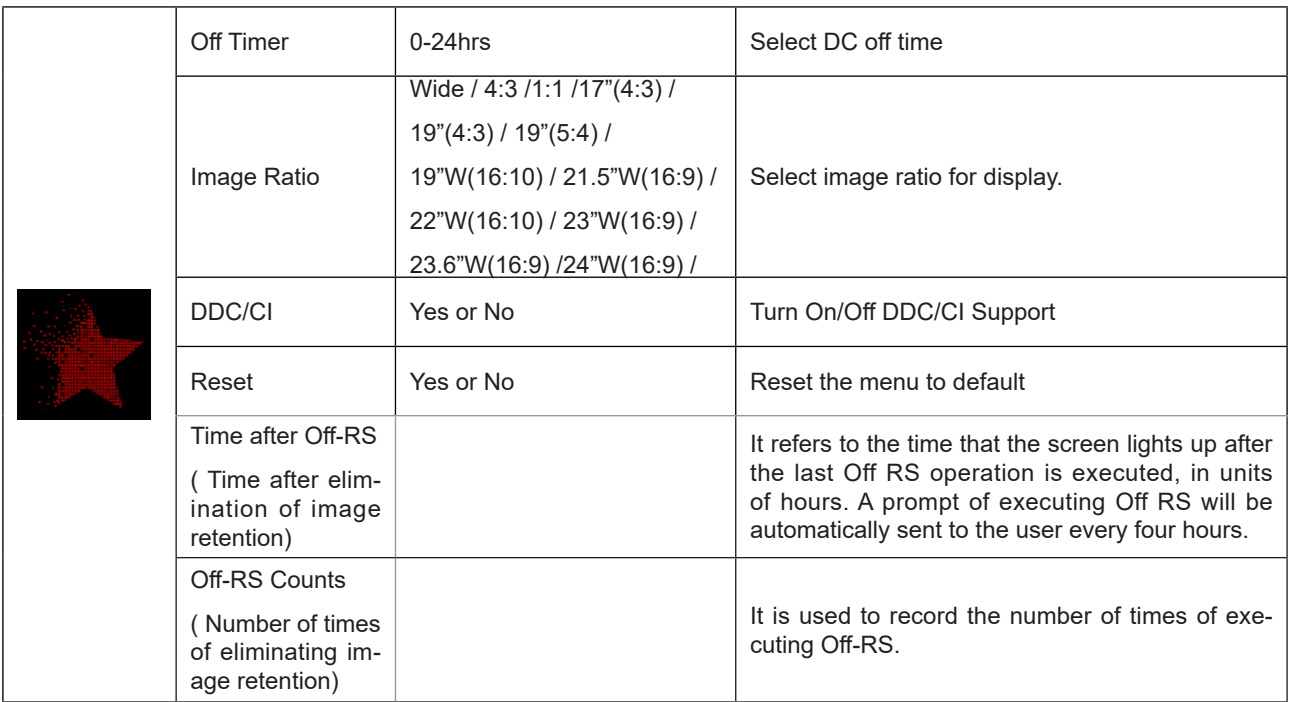

### <span id="page-30-0"></span>**OSD Setup**

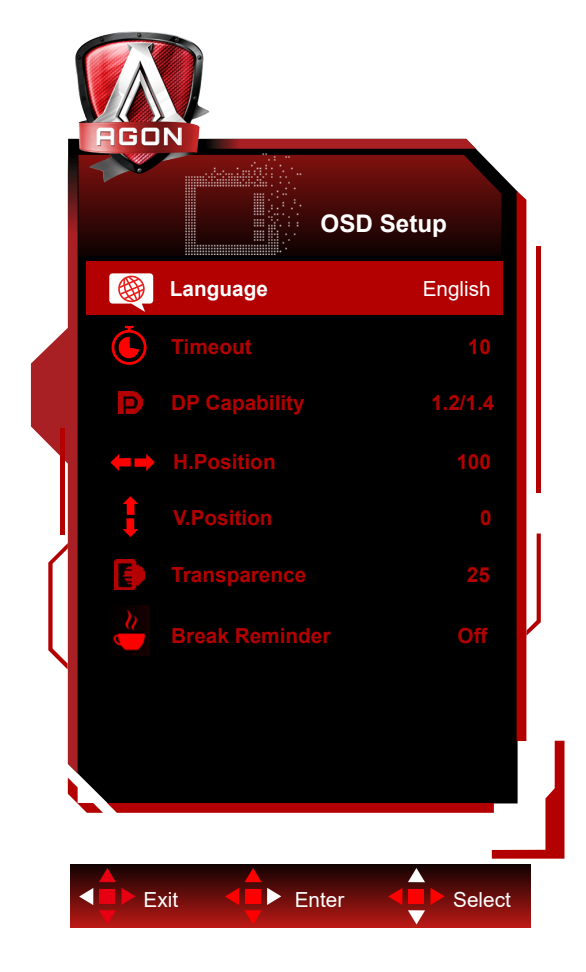

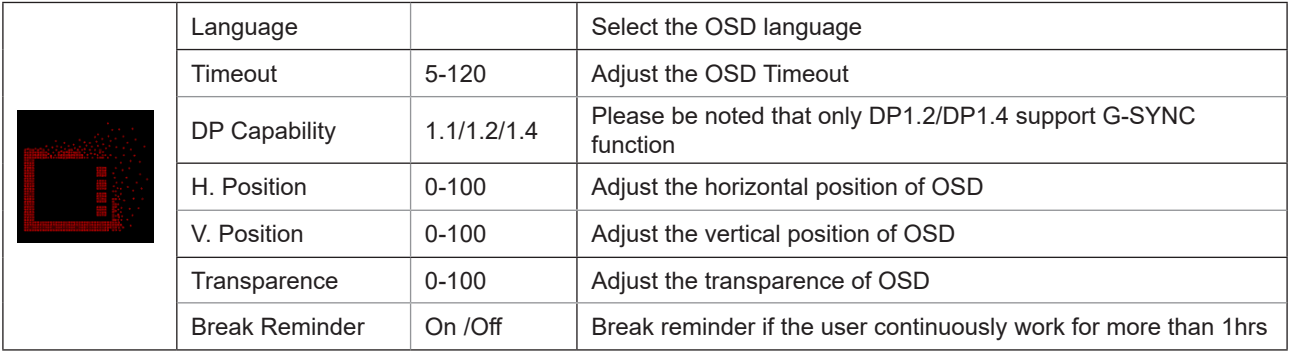

# <span id="page-31-0"></span>**LED Indicator**

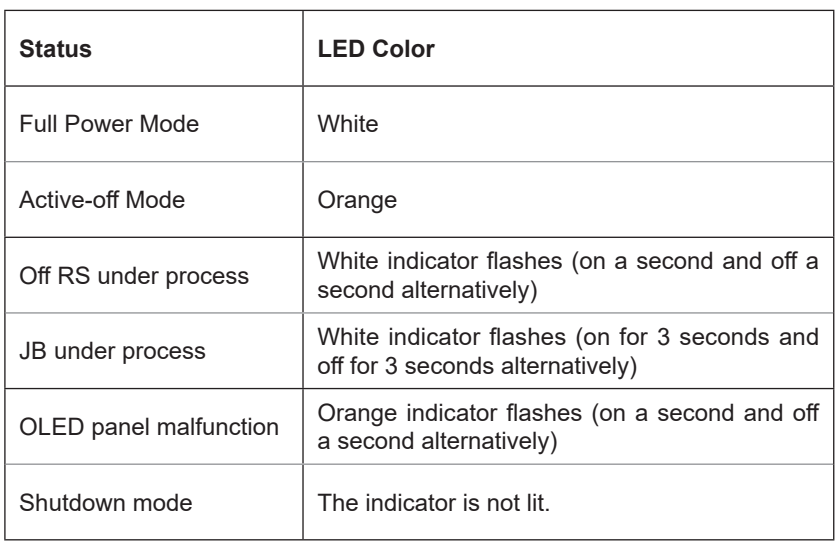

# <span id="page-32-0"></span>**Troubleshoot**

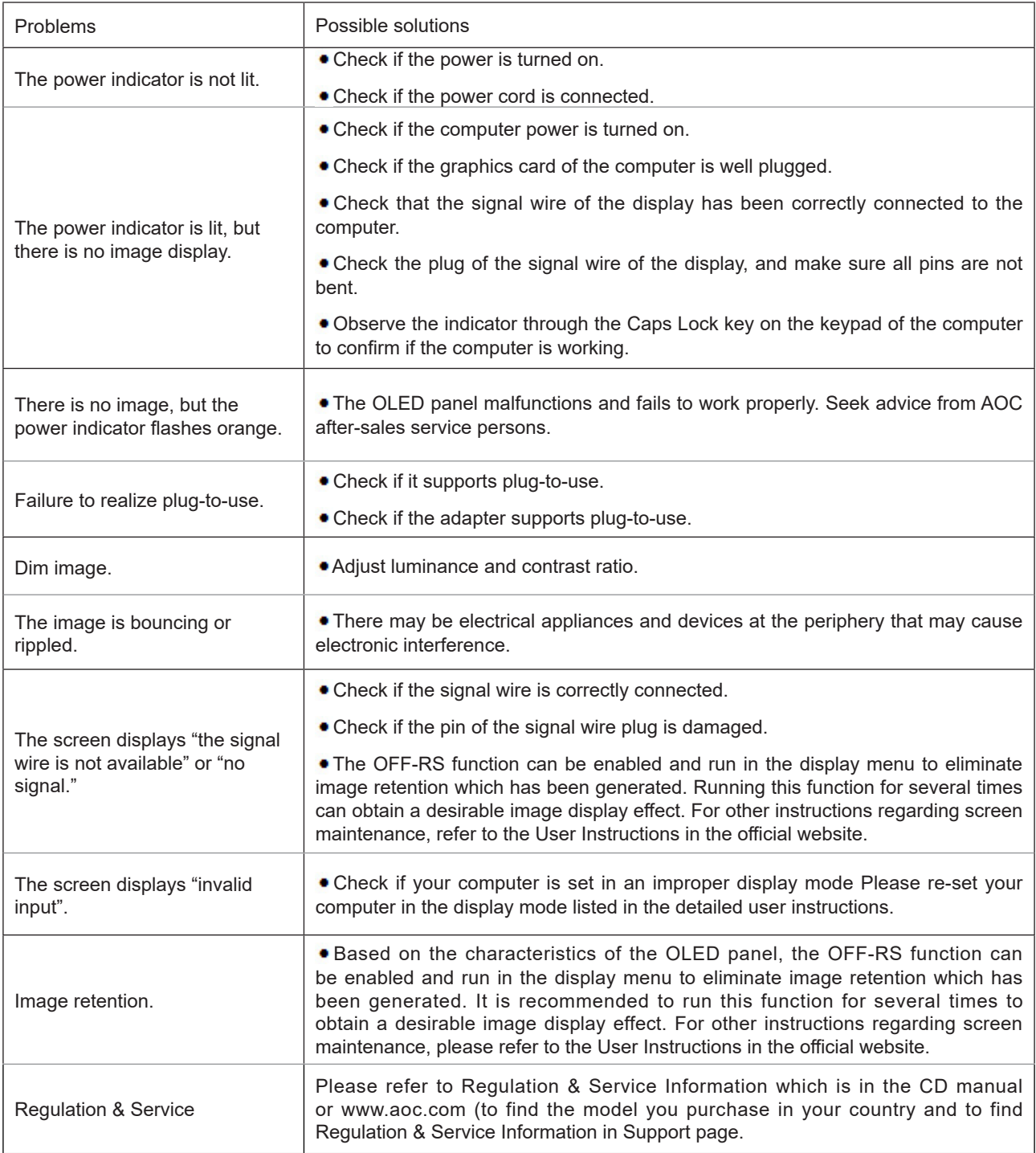

# <span id="page-33-0"></span>**Specification**

# **General Specification**

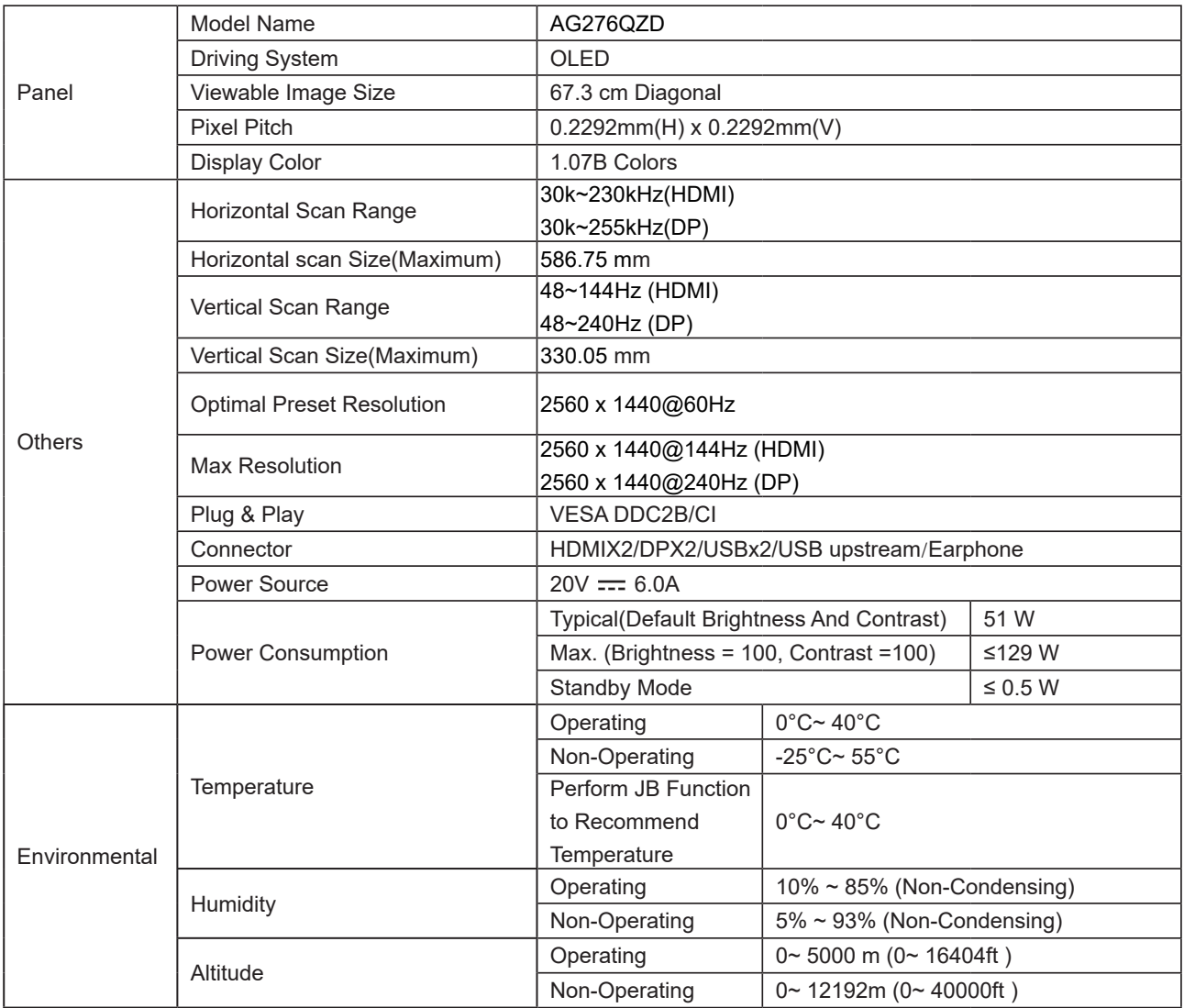

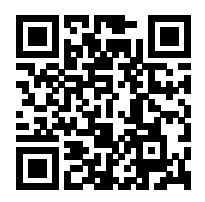

Note:

1)The maximum number of display colors supported by this product is 1.07 billion, and the setting conditions are as follows (there may be differences due to the output limitation of some graphics cards):

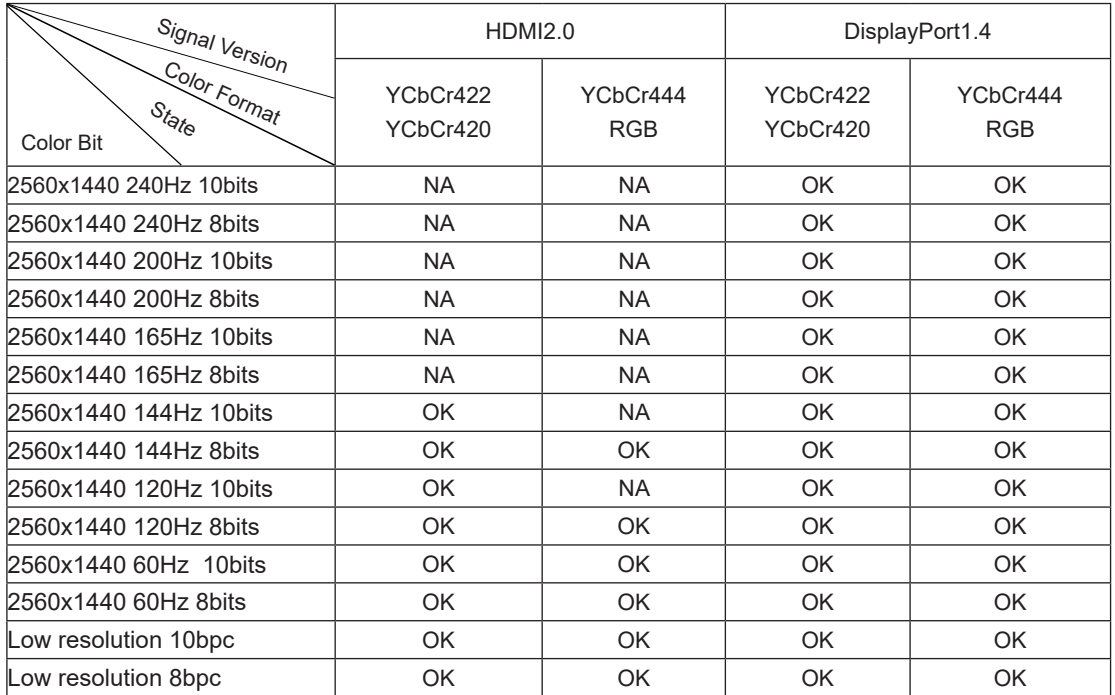

2) In order to reach QHD 240Hz 1.07 billion colors (in RGB/YCbCr 4:4:4 format) for DP 1.4 (HBR3) signal input, a DSCenabled graphics card must be used. Consult the graphics card manufacturer for DSC support.

# <span id="page-35-0"></span>**Preset Display Modes**

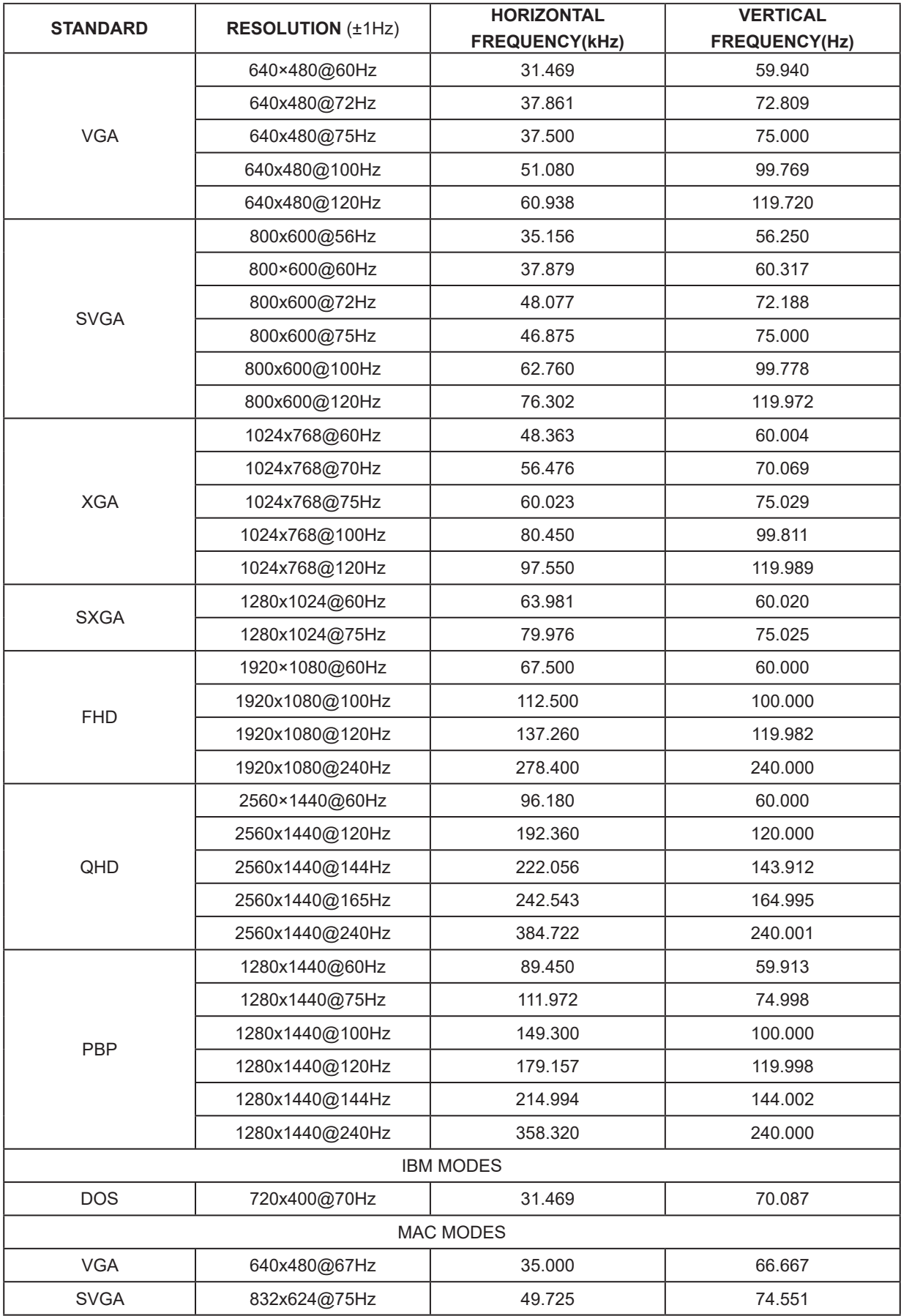

34 Note: According to the VESA standard, different operating systems and graphics cards may have certain errors (+/-1Hz) on resoution.Actual please refer to the actual product.

# <span id="page-36-0"></span>**Pin Assignments**

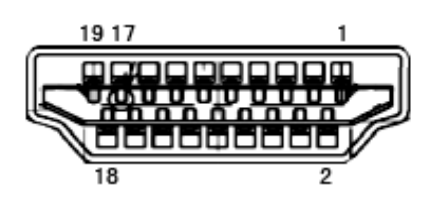

19-Pin Color Display Signal Cable

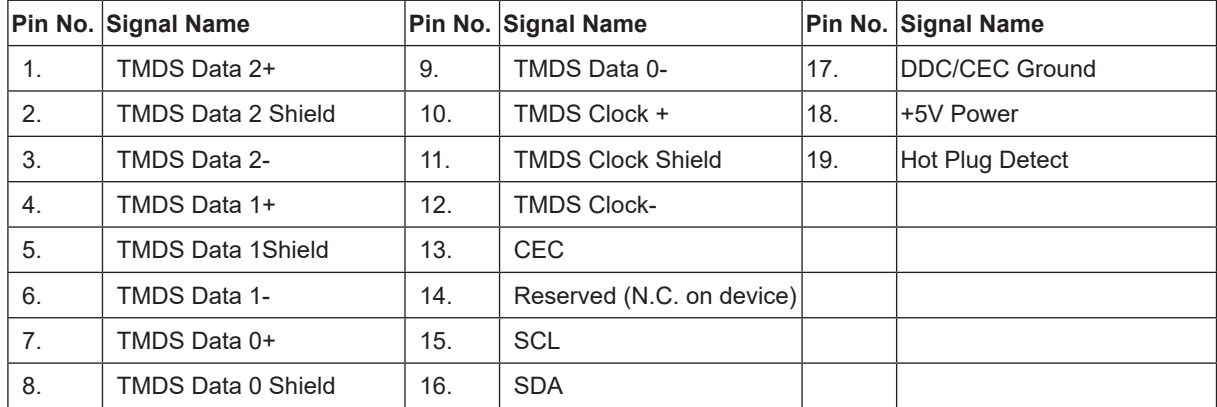

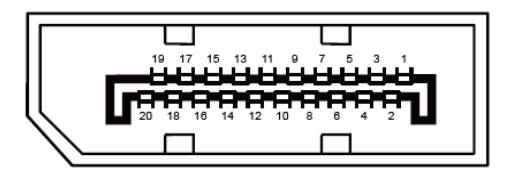

20-Pin Color Display Signal Cable

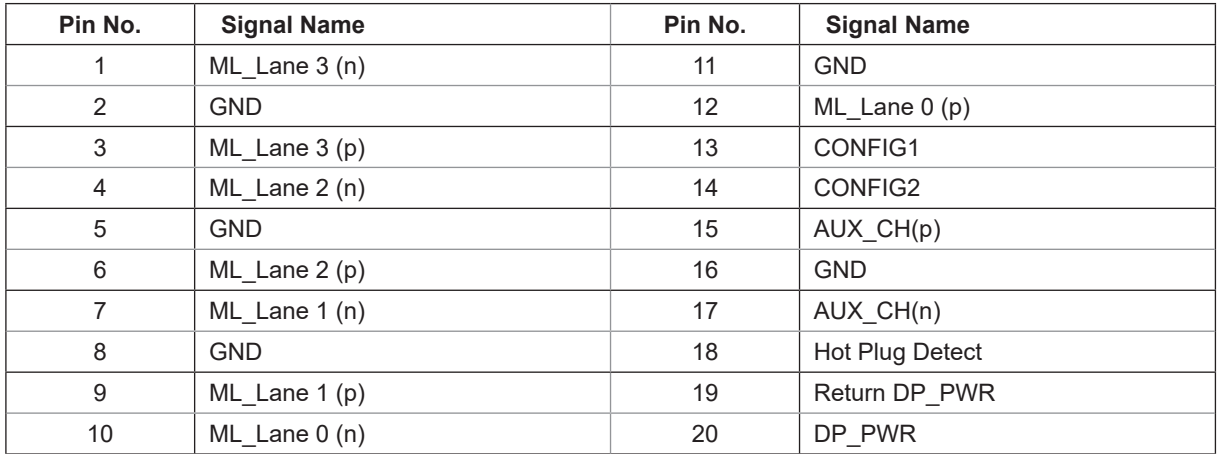

# <span id="page-37-0"></span>**Plug and Play**

### **Plug & Play DDC2B Feature**

This monitor is equipped with VESA DDC2B capabilities according to the VESA DDC STANDARD. It allows the monitor to inform the host system of its identity and, depending on the level of DDC used, communicate additional information about its display capabilities.

The DDC2B is a bi-directional data channel based on the I2C protocol. The host can request EDID information over the DDC2B channel.

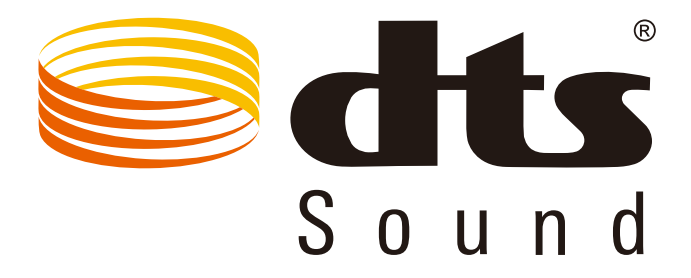

For DTS patents, see http://patents.dts.com. Manufactured under license from DTS Licensing Limited. DTS, the Symbol, & DTS and the Symbol together are registered trademarks, and DTS Sound is a trademark of DTS, Inc. © DTS, Inc. All Rights Reserved.